#### 3-285-375-11 (1)

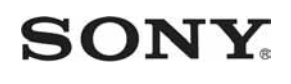

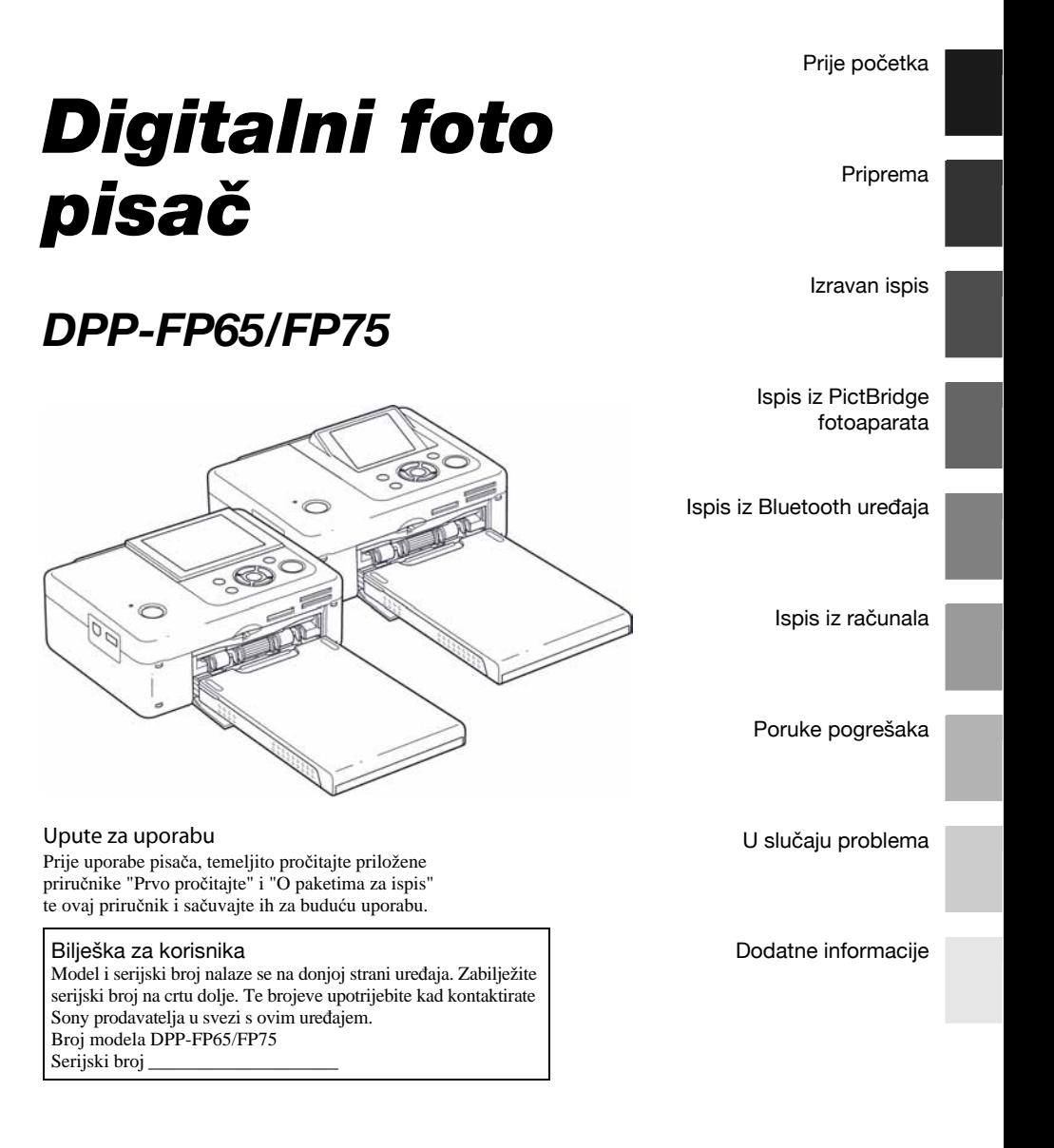

*SUPER <sub>2</sub>*<br>COAT 2 MEMORY STICK PictBridge

© 2008 Sony Corporation Molimo pročitajte upute "Prvo pročitajte" i "O paketima za ispis".

# UPOZORENJE

Kako biste smanjili opasnost od požara ili električnog udara, nemojte izlagati uređaj kiši ili vlazi.

# Za korisnike u Europi

Ovaj uređaj je testiran i utvrđeno je da je izrađen u skladu s ograničenjima koja propisuje EMC odrednica o uporabi priključnog kabela kraćeg od 3 metra.

### **Upozorenie**

Postavite li ovaj uređaj pored opreme koja emitira elektromagnetsko zračenje, može uzrokovati smetnje slike.

#### Napomena

Ako statički elektricitet ili elektromagnetsko polje uzrokuju prekid prijenosa podataka, ponovno pokrenite aplikaciju ili odspojite ureñaj te ponovno spojite komunikacijski kabel (USB ili sl.).

## Napomena za države u kojima se primjenjuju EU smjernice

Proizvoñač ovog ureñaja je Sony Corporation, 1-7-1 Konan Minato-ku Tokyo, 108-0075 Japan. Ovlašteni zastupnik za elektromagnetsku kompatibilnost i sigurnost uređaja je Sony Deutschland GmbH, Hedelfinger Strasse 61, 70327 Stuttgart, Njemačka. Za informacije o servisu i jamstvenim uvjetima, obratite se na adrese navedene u zasebnim jamstvenim ili servisnim dokumentima.

### Odlaganje stare električne i elektroničke opreme (primjenjivo u Europskoj uniji i ostalim europskim državama s posebnim sustavima za odlaganje)

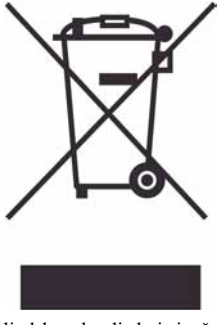

Ovaj znak na ureñaju ili ambalaži ukazuje da se ovaj proizvod ne smije odlagati s kućim otpadom. Umjesto toga, opremu za odlaganje odnesite u vama najbliže mjesto za skupljanje i recikliranje električnog i elektroničkog otpada. Pravilnim odlaganjem ovog proizvoda spriječit ćete potencijalne negativne posljedice za okoliš i

ljudsko zdravlje koje inače mogu imati utjecaja ukoliko se ureñaj ne odloži na pravilan način. Recikliranje materijala od kojeg je uređaj sastavljen pridonosi očuvanju prirodnih izvora. Za detaljnije informacije o recikliranju proizvoda, obratite se lokalnom uredu, komunalnoj službi ili trgovini gdje ste kupili uređaj.

Umnožavanje, ureñivanje ili ispis sadržaja CD diskova, TV programa, materijala sa zaštićenim autorskim pravima, poput slika i publikacija, ili bilo kojih drugih materijala, osim osobnih snimaka i uradaka, ograničeno je samo za osobne potrebe. Osim u slučaju posjedovanja autorskog prava ili dozvole vlasnika autorskog prava za materijal koji će se umnožavati, uporaba ovih materijala suprotno ovim ograničenjima može značiti prekršaj zakona o zaštiti autorskih prava i tako vlasniku autorskih prava daje pravo na naknadu pretrpljene štete. Kod izrade fotografija na ovom pisaču, pripazite da ne povrijedite autorska prava. Uporaba ili mijenjanje tuđeg portreta bez dopuštenja također može značiti povredu navedenog zakona. Kod nekih demonstracija, izvedbi ili izložbi, uporaba fotografije nije dozvoljena.

#### Sigurnosne kopije

Da biste spriječili mogući gubitak podataka uslijed slučajnih pogrešaka ili kvara pisača, preporučamo da izradite sigurnosne kopije podataka.

#### Napomena

PRODAVAČ NI U KOM SLUČAJU NEĆE BITI ODGOVORAN ZA BILO KAKVE IZRAVNE, SLUČAJNE ILI POSLJEDIČNE ŠTETE BILO KOJE NARAVI, ILI ZA GUBITKE ILI TROŠ-KOVE NASTALE UPORABOM BILO KOJEG NEISPRAVNOG UREðAJA ILI UPORABOM BILO KOJEG UREðAJA.

Sony ne preuzima odgovornost za bilo kakve usputne ili posljedične štete ili gubitak snimljenog materijala do kojeg je došlo zbog uporabe ili pogreške u radu pisača ili memorijske kartice.

#### Napomene o LCD zaslonu

- C Slika prikazana na zaslonu nije jednake kvalitete i boja kao slika koja se otiskuje zbog razlike u načinu prikaza. Prikazanu sliku smatrajte samo orijentacijskom.
- C Nemojte pritiskivati LCD zaslon. Može doći do gubitka boje i kvara zaslona.
- · Dugotrajno izlaganje LCD zaslona izravnom sunčevom svjetlu može uzrokovati kvar.
- LCD zaslon je proizveden visoko preciznom tehnologijom tako da je preko 99,99% piksela funkcionalnih. Ipak, mogu se pojaviti sitne crne i/ili svijetle točke (bijele, crvene, plave ili zelene) koje stalno ostaju na LCD zaslonu. Pojava ovih točaka je normalna tijekom proizvodnje i ne utječe na snimke na bilo koji način.
- · Slika se može zamutiti kod pomicanja po LCD zaslonu na nižim temperaturama. Pojava ne predstavlja kvar.

#### Zaštitni znakovi i autorska prava

- Cyber-shot, Memory Stick", MEMORY STICK, "Memory Stick Duo", MEMORY STICK DUQ, "MagicGate Memory Stick", "Memory Stick PRO", MEMORY STICK PRO, "Memory Stick PRO Duo" MEMORY STICK PRO DUO, "Memory Stick PRO-HG Duo", MEMORY STICK PRO-HG DUC, "Memory Stick Micro", MEMORY STICK MICRO, M2, "Memory Stick-ROM", MEMORY STICK-ROM, "MagicGate" i MAGIC GATE su zaštitni znakovi tvrtke Sony Corporation.
- Microsoft, Windows, Windows Vista i DirectX su registrirani zaštitni znakovi tvrtke Microsoft Corporation u SAD-u i/ili ostalim državama.
- Intel i Pentium su registrirani zaštitni znakovi ili zaštitni znakovi tvrtke Intel Corporation.
- **XD** ili xD-Picture Card™ je zaštitni znak tvrtke Fuji Photo Film Co., Ltd.

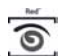

- C je zaštitni znak tvrtke FotoNation Inc. u SAD-u.
- Sve ostale tvrtke i nazivi proizvoda ovdje spomenuti mogu biti zaštitni znakovi ili registrirani zaštitni znakovi odgovarajućih tvrtki. Nadalje, oznake "™" i "®" ne navode se svugdje u ovom priručniku.
- Naziv Bluetooth i logotipi su u vlasništvu tvrtke Bluetooth SIG, Inc. i izdana je licenca tvrtki Sony Corporation. Ostali zaštićeni nazivi u vlasništvu su odgovarajućih vlasnika.

# Napomene korisnicima

Program © 2008 Sony Corporation Dokumentacija © 2008 Sony Corporation

Sva prava zadržana. Ovaj priručnik i dolje opisani softver, u cijelosti ili djelomično, ne smije se reproducirati, prevoditi ili pretvarati u bilo koji strojno čitljiv oblik bez prethodne pismene dozvole tvrtke Sony Corporation.

NI U KOM SLUČAJU SONY CORPORATION NE PREUZIMA ODGOVORNOST ZA BILO KAKVU SPOREDNU, POSLJEDIČNU ILI POSEBNU ŠTETU, BEZ OBZIRA AKO JE NASTALA KAO POSLJEDICA DELIKTA, KONTAKTA ILI NA NEKI DRUGI NAČIN, VEZANO UZ ILI ZBOG OVOG PRIRUČNIKA, SOFTVERA ILI OSTALIH INFORMACIJA SADRŽANIH OVDJE ILI ZBOG NJIHOVE UPORABE.

Kidanjem pečata na omotnici CD-ROM paketa označavate da prihvaćate sve uvjete ovog ugovora. Ako ne prihvaćate ove uvjete, molimo vas da odmah vratite omotnicu s diskom neotvorenu, uz ostali sadržaj paketa, svom prodavatelju kod kojeg ste je nabavili.

Sony Corporation zadržava pravo na bilo kakve promjene u ovom priručniku ili ovdje sadržanim informacijama u bilo koje doba i bez najave. Ovdje opisani softver može takoñer biti podložan uvjetima iz posebnog ugovora za korisnika.

Podaci koji su dio aplikacije, poput uzoraka fotografija u softveru, ne smiju se mijenjati ni umnožavati, osim za osobnu uporabu. Svako neovlašteno kopiranje ovog softvera zabranjeno je zakonom o zaštiti autorskih prava.

Obratite pažnju da neovlašteno umnožavanje ili promjene portreta drugih osoba ili uradaka sa zaštićenim autorskim pravima može predstavljati povredu autorskih prava.

Možda ćete biti upućeni na "Prvo pročitajte" i "O paketu za ispis" ako se tamo nalaze podrobnije upute.

### Ilustracije i prikazi na zaslonu iz ovog priručnika

Ilustracije i prikazi na zaslonu odnose se na model DPP-FP75 osim ako nije drugačije navedeno.

# **Sadržaj**

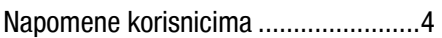

# Prije početka

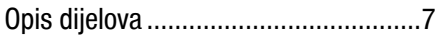

# Priprema

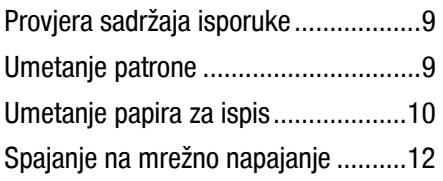

# Izravan ispis

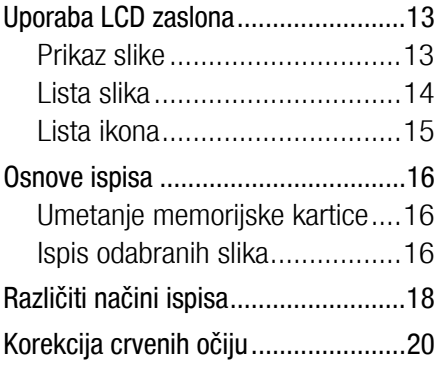

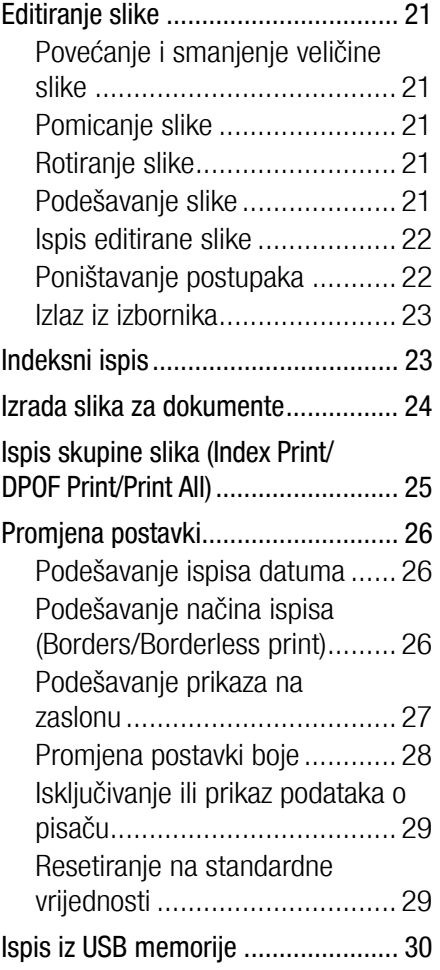

# Ispis iz PictBridge fotoaparata

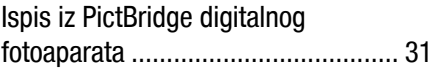

# Ispis iz Bluetooth uređaja

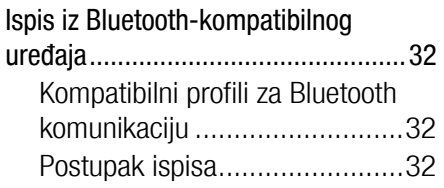

# Ispis iz računala

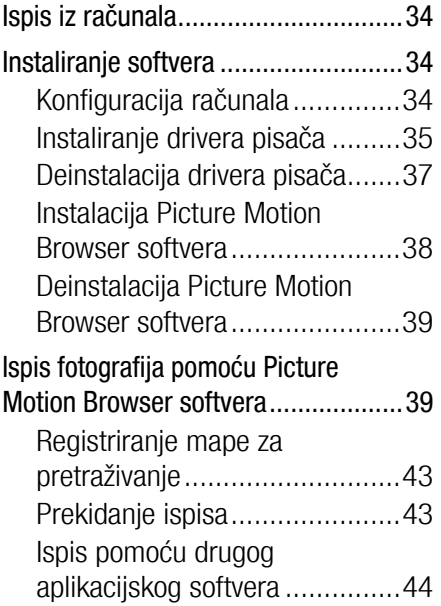

# Poruke pogreške

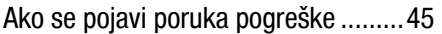

# U slučaju problema

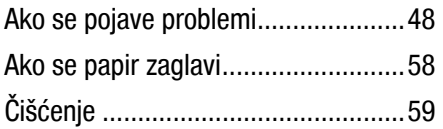

# Dodatne informacije

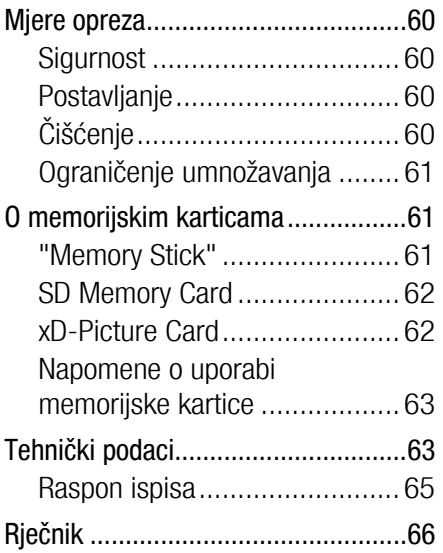

# Opis dijelova

Za podrobnosti pogledajte stranice navedene u zagradama.

Na slici je model DPP-FP75. Položaj i nazivi tipaka kod modela DPP-FP65 su identični, samo se razlikuju po vrsti LCD zaslona.

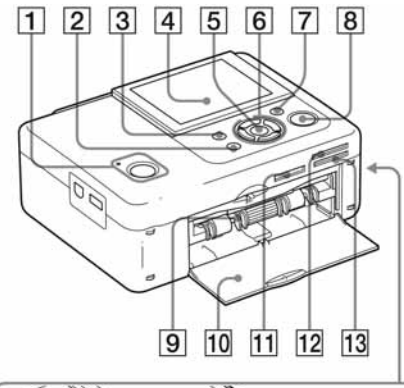

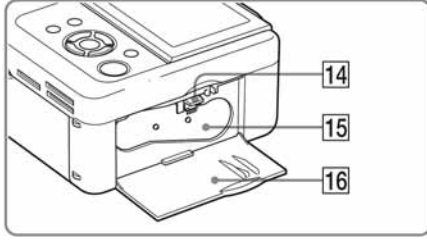

## Prednja strana pisača

- $\Box$  Tipka  $\Diamond$  (on/standby)/(standby) indikator
- **2** Tipka CANCEL/**X** (Index View)
- 3 Tipka MENU
- $\overline{4}$  LCD zaslon

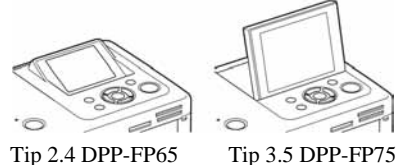

- 
- 
- **E** Tipka ENTER
- 6 Kursorske tipke ( $\triangle$ / $\triangleright$ / $\triangle$ / $\nabla$ )
- $\overline{7}$  Tipka  $\bigcirc$  (Red-eye Correction)  $\leftarrow$  str. 20)
- **B** Tipka/indikator PRINT
- $\boxed{9}$  Otvor ladice za papir ( $\rightarrow$  str. 10)
- 10 Pokrov otvora ladice za papir
- **M1 Utor za "Memory Stick PRO"**  $(Standard/Duo)$   $(\longrightarrow$  str. 16, 61)
- 12 Utor za xD-Picture Card  $(-\frac{1}{2} \text{str. } 16, 62)$
- 13 Utor za SD Memory Card  $(-\frac{1}{2} \text{str. } 16, 62)$
- 14 Poluga za vađenje patrone  $\leftarrow$  str. 9)
- 15 Patrona za ispis (nije isporučena)  $\left(\rightarrow\right)$  str. 9)
- 16 Pokrov pretinca patrone  $\left(\rightarrow\right)$  str. 9)

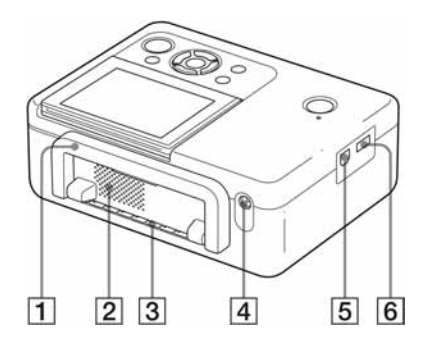

## Stražnja strana pisača

### **∏ Ručka**

Kod prenošenja pisača, podignite ručku kao na slici dolje.

Kod uporabe pisača, sklopite ručku u početni položaj.

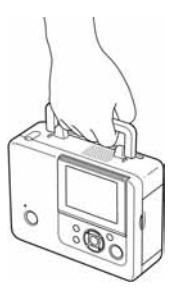

#### Napomene

- C Prije prenošenja pisača, izvadite memorijske kartice, USB memoriju, ladicu za papir, odspojite AC adapter i ostale kabele. U suprotnom može doći do oštećenja.
- Kod modela DPP-FP75, vratite LCD zaslon u sklopljeni položaj.
- **Z** Ventilacijski otvori
- 3 Otvor za izlaz papira
- $\boxed{4}$  Priključnica DC IN 24V ( $\rightarrow$  str. 12)

Spojite isporučeni AC adapter u ovu priključnicu i zatim spojite kabel adaptera u zidnu utičnicu.

# Lijeva strana pisača

## $\overline{5}$  Prikliučnica  $\overline{\psi}$  USB ( $\rightarrow$  str. 36)

Kad se pisač upotrebljava u računalnom modu, spojite ga s računalom preko ove priključnice USB kabelom.

6 Priključnica PictBridge/EXT  $INTERFACE (— str. 31 do 32)$ 

Kod uporabe s PictBridge kompatibilnim digitalnim fotoaparatom, na ovu priključnicu se spaja vanjska memorija (primjerice, USB ili foto-memorija), Bluetooth USB adapter (DPPA-BT1\*) ili ostali vanjski USB ureñaji.

(\*U nekim regijama se ne prodaje USB adapter DPPA-BT1.)

# Provjera sadržaja isporuke

Provjerite jeste li uz pisač dobili sljedeće.

- $\bullet$  Ladica za papir (1)
- $\bullet$  AC adapter (1)
- Mrežni kabel AC adaptera $*1$  (1)
- C Patrona na čišćenje (1)/List za čišćenje (1)
- CD-ROM (Windows Printer Driver Software Ver. 1.0 i Picture Motion Browser Ver. 3.0)
- Upute za uporabu (ovaj priručnik)
- $\bullet$  Prvo pročitajte (1)
- $\bullet$  O paketima za ispis (1)
- Jamstvo (ovisno o regiji)
- Sony End User Software License Agreement
- \*1 Oblik utikača i specifikacije AC mrežnog kabela ovise o regiji u kojoj ste kupili pisač.

## O Sony paketima za ispis (opcija)

Molimo upotrijebite dodatni Sony paket za ispis u boji za ovaj pisač. Podrobnosti potražite u priručniku "O paketima za ispis".

# Umetanje patrone

- **1** Povucite i otvorite pokrov utora patrone.
- 2 Umetnite patronu u smjeru strelice dok ne klikne na mjesto.

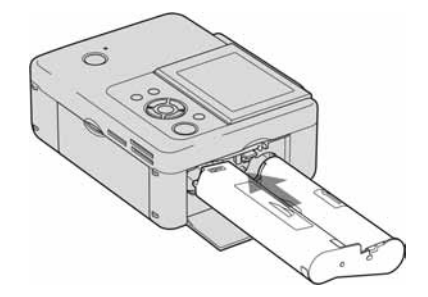

**3** Zatvorite pokrov pretinca patrone.

### Vađenje patrone

Podignite polugu za oslobađanje i izvadite iskorištenu patronu.

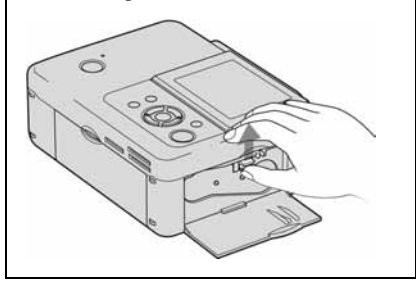

#### Napomene

- Nemojte dodirivati vrpcu s tintom niti ostavljati patronu na prašnjavom mjestu. Otisak može biti lošije kvalitete zbog otisaka prstiju ili prašine na vrpci s tintom.
- Nemojte premotavati vrpcu s tintom i upotrebljavati patronu s premotanom vrpcom za ispis. Pri tome će rezultati ispisa biti loši i može doći do kvara. Ako patrona čujno ne sjedne na svoje mjesto, izvadite je i ponovno umetnite. Ako je vrpca s tintom previše olabavljena za ispravno umetanje, zategnite je prematanjem u smjeru strelice.

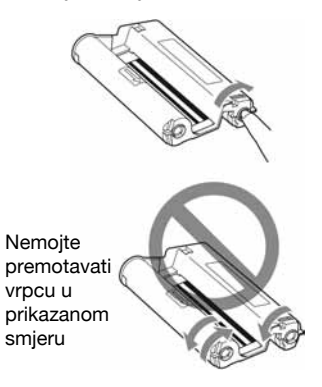

- Nemojte rastavljati patronu.
- Nemojte izvlačiti vrpcu iz patrone.
- Nemojte vaditi patronu dok je ispis u tijeku.
- Izbjegavajte postavljanje patrone na mjesto izloženo povišenoj temperaturi, vlažnosti i prašini te izravnom utjecaju sunca. Patronu čuvajte na hladnom i tamnom mjestu i upotrijebite je što prije od datuma proizvodnje. Ovisno o uvjetima čuvanja, patrona može izgubiti kvalitetu. Uporaba takve patrone može utjecati na rezultate ispisa za koje proizvođač ne jamči niti može ponuditi kompenzaciju.

# Umetanje papira za ispis

1 Otvorite pokrov ladice za papir. Držite dijelove na obje strane pokrova ladice (označene strelicom) i otvorite pokrov ladice.

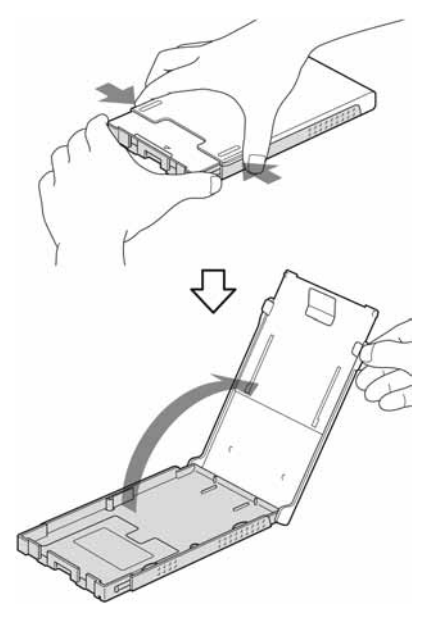

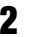

**2** Uložite papir u ladicu.

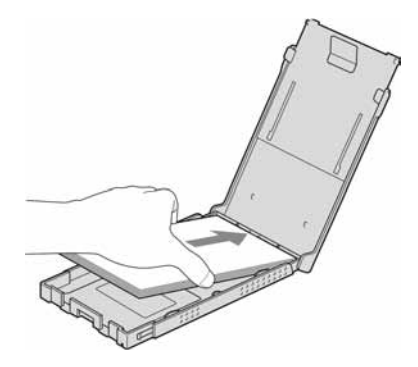

## **3** Zatvorite pokrov ladice za papir.

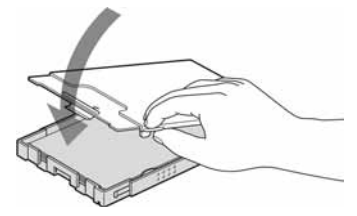

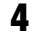

4 Otvorite pomični poklopac.

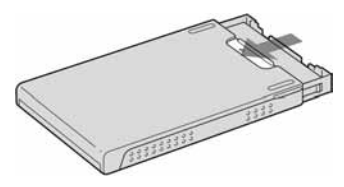

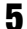

 $5$  Umetnite ladicu za papir u pisač.

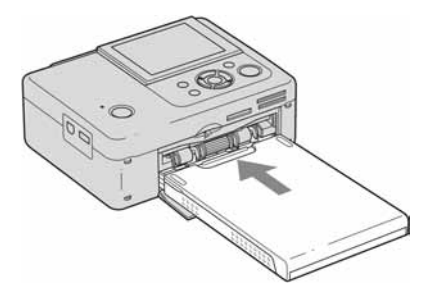

#### Napomene

- · Može se umetnuti do 20 listova papira. Prelistajte papir i umetnite ga u ladicu tako da je zaštitni list na gornjoj strani. Nakon toga izvadite zaštitni list.
- C Umetnite papir tako da je strana za ispis (bez otisaka) okrenuta prema gore.
- Nemojte dodirivati stranu za ispis. Otisci prstiju na strani za ispis mogu uzrokovati lošu kvalitetu ispisa.
- Nemojte presavijati papir za ispis niti ga rezati po perforacijama prije ispisa.
- Kako biste izbjegli zaglavljivanje papira i nepravilnosti u radu pisača, pripazite na sljedeće prije ispisa:
	- Nemojte pisati ili tipkati po papiru za ispis.
	- Nemojte stavljati naljepnice ili poštanske marke na papir za ispis.
	- Kod umetanja papira u ladicu, pripazite da ukupan broj listova ne premaši 20.
	- Nemojte umetati različite vrste papira u ladicu istovremeno.
	- Nemojte upotrebljavati rabljeni papir za ispis. Ponovnim ispisom iste slike, ispis neće biti deblji.
	- Papir za ispis upotrebljavajte samo uz ovaj pisač.
	- Nemojte upotrebljavati papir koji je izašao iz pisača bez otiska.

#### Napomene o pohranjivanju papira za ispis

- Za čuvanje papira za ispis, izvadite ladicu za papir iz pisača i zatvorite pomičan poklopac na ladici za papir.
- Nemojte spremati papir tako da se strane za ispis dodiruju ili su u duljem kontaktu s gumenim ili plastičnim proizvodima, uključujući vinil-klorid i plastifikator, jer može doći do promjene boje ili propadanja otisnute slike.
- Izbjegavajte stavljati papir za ispis na mjesta izložena povišenoj temperaturi, vlažnosti ili prašini te izravnom utjecaju sunca.
- Ako namjeravate pohraniti djelomično upotrijebljen paket papira za ispis, spremite ga u originalnu vrećicu ili sl.

# Spajanje na mrežno napajanje

- 1 Prikliučite utikač AC adaptera u DC IN 24 V priključnicu na stražnjoj strani pisača.
- 2 Spojite jedan kraj kabela AC adaptera u priključnicu na AC adapteru, a drugi kraj u zidnu utičnicu.

#### Napomene

- Nemojte postavljati pisač na nestabilna mjesta kao što je nestabilan stol.
- Ostavite dovoljno prostora oko pisača. Papir izlazi iz pisača na stražnjoj strani nekoliko puta tijekom ispisa. Ostavite 10 cm ili više sa stražnje strane pisača.
- Spojite mrežni adapter u obližnju i lako dostupnu zidnu utičnicu. Ako doñe do problema pri uporabi adaptera, odmah odspojite mrežni priključak iz zidne utičnice.
- Nemojte kratko spajati DC priključak mrežnog adaptera jer tako možete uzrokovati kvar.
- Ne koristite mrežni adapter u uskom prostoru. primjerice između pisača i zida.
- · Nakon što završite s korištenjem mrežnog adaptera, odspojite ga iz DC IN 24V priključnice na pisaču.
- Uređaj nije odspojen od mrežnog napajanja sve dok je priključen u zidnu utičnicu, čak i ako je isključen.

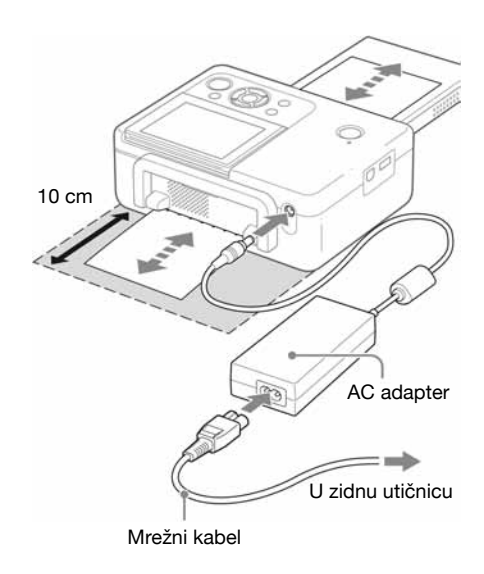

## Uporaba pisača u inozemstvu napajanje

Možete upotrebljavati pisač i AC adapter (isporučen) u svim državama i regijama s naponom izmeñu 100 V i 240 V izmjenične struje 50/60 Hz. Ako je potrebno, upotrijebite komercijalni adapter utikača [a], ovisno o izgledu zidne utičnice [b].

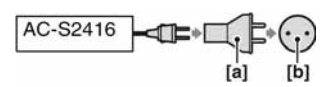

Nemojte upotrebljavati elektronski transformator (putni konverter) jer može doći do kvara ureñaja.

# Uporaba LCD zaslona

# Prikaz slike

### On-screen Display: On

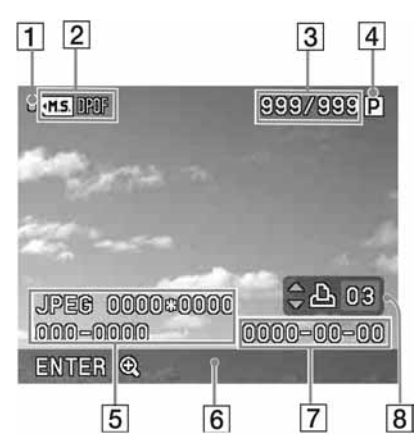

## On-screen Display: Off

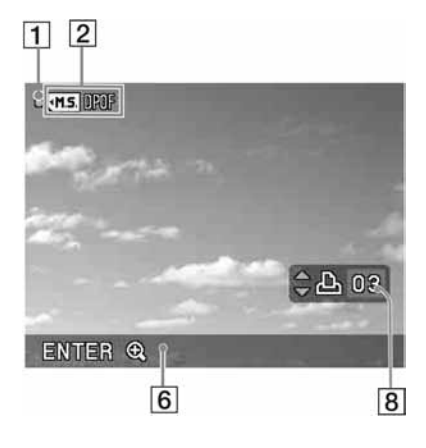

Možete promijeniti način prikaza slike promjenom postavke "On-screen Display" u izborniku (str. 27).

### 1 Indikator pristupa

Prikazuju se dok pisač pristupa memorijskoj kartici ili USB memoriji.

#### Napomena

Dok se prikazuje indikator pristupa, nemojte vaditi memorijsku karticu ili USB memoriju niti isključivati napajanje. Podaci se pri tome mogu oštetiti.

### 2 Indikatori ulaza/postavki

Prikazuju se indikatori ulaza i postavku za prikazanu sliku.

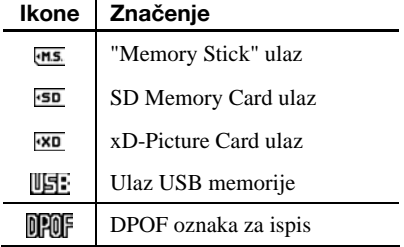

- $\overline{3}$  Broj odabranih slika/ukupan broj slika
- $\overline{4}$  Indikator patrone za ispis
	- $|P|$ : P veličina

C : Patrona za čišćenje

E Podaci o slikovnoj datoteci (format datoteke, veličina datoteke, broj slike (broj mape-datoteke)\*) (\*Samo DCF-kompatibilne datoteke. Kod

drugih formata datoteka, prikazuje se samo dio naziva datoteke.)

- 6 Napomene o uporabi
- [7] Datum snimanja ili pohranjivanja (godina/mjesec/dan)
- **B** Broj kopija

Nastavlja se

# Lista slika

Prikazuje se lista slika pohranjenih na odabrani medij.

### DPP-FP65

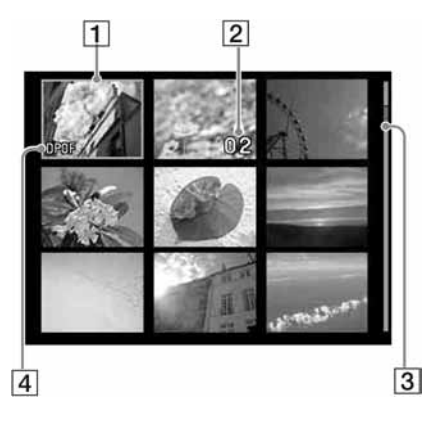

### DPP-FP75

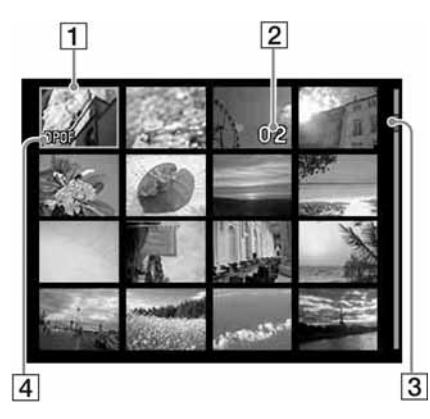

A Kursor (narančasti okvir)

Kursor možete pomicati tipkama  $\Delta/\nabla/\Delta/\mathcal{D}$ .

### 2 Broj kopija

Prikazuje se samo ako je podešen broj kopija.

### 3 Skala

Prikazuje položaj slike između ukupnog broja slika.

**4 DAG DPOF oznaka za ispis** 

## Promjena prikaza na zaslonu između prikaza slike i liste slika

Izmeñu prikaza slike i liste slika možete prijeći a sljedeće načine:

• Za prikaz liste slika

Za vrijeme prikaza slike, pritisnite tipku  $\blacksquare$  (indeksni prikaz). Ako postoji više stranica, možete ih listati tipkama  $\Delta/\nabla$ .

• Za prikaz slike

Za vrijeme prikaza liste slika, pritisnite  $\langle \rangle$  $\langle \rangle$  $\sqrt{\sqrt{2}}$  za pomicanje kursora na željenu sliku i pritisnite ENTER. Kod prikaza slike, za prijelaz na drugu sliku pritisnite  $\triangleleft$ / $\triangleright$ .

## • Za povećanje slike

Dok je prikazana slika, pritisnite ENTER. Svakim pritiskom na tipku, slika se povećava do 5 puta u odnosu na originalnu veličinu: x1,5, x2, x3, x4 i x5. Kod povećanog prikaza, možete promijeniti položaj povećanog dijela tipkama  $\langle \rangle \triangleright \langle \triangle / \nabla$ .

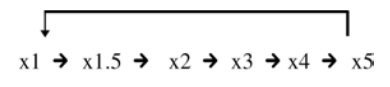

# Lista ikona

Na LCD zaslonu se prikazuju sljedeće ikone. Postupak možete nastaviti odabirom željene ikone tipkama  $\langle \rangle \triangleright \rangle \triangle / \triangledown$  i pritiskom na tipku ENTER.

Podrobnosti potražite na stranicama navedenim u zagradama.

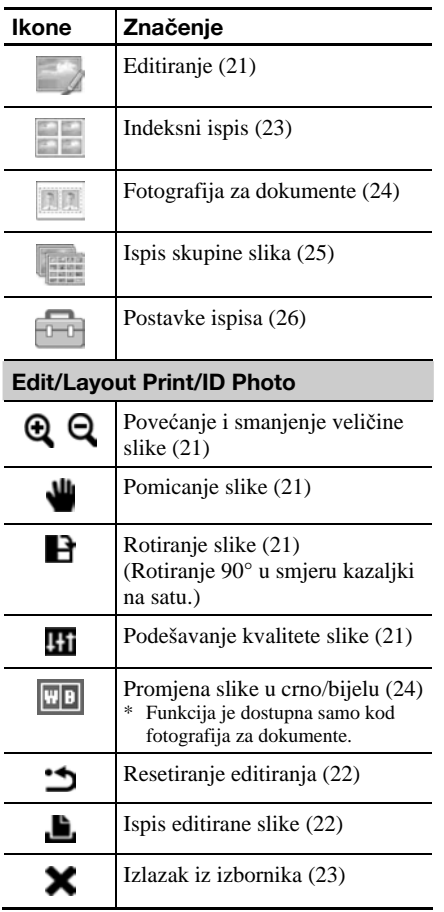

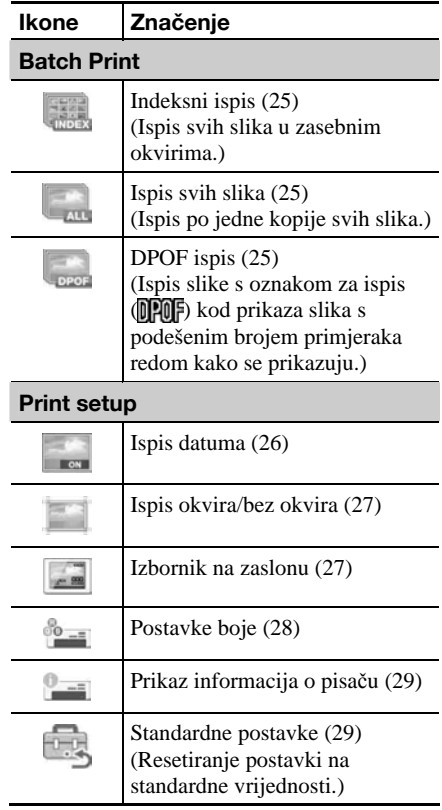

# Osnove ispisa

# Umetanje memorijske kartice

Pripremite memorijsku karticu koja sadrži slike koje želite ispisati: "Memory Stick", "Memory Stick Duo", SD Memory Card ili xD-Picture Card.

Umetnite željenu karticu tako da je **naljepnica okrenuta prema gore** u odgovarajući utor dok ne klikne pravilno na mjesto.

Popis vrsta memorijskih kartica koje možete upotrebljavati s ovim pisačem pogledajte na str. 61 do 63.

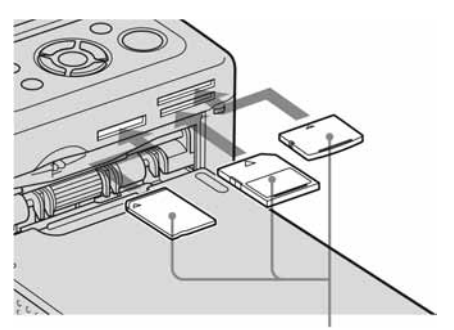

Slijeva nadesno, s naljepnicom okrenutom prema gore: "Memory Stick", ("Memory Stick Duo"), SD Memory Card i xD-Picture Card

### Za vađenje memorijske kartice

Pažljivo izvadite memorijsku karticu iz utora obrnutim redom od umetanja.

#### Napomene

- Umetnite samo memorijsku karticu koju želite upotrijebiti za ispis. Ako je umetnuto više memorijskih kartica, prioritet ima kartica koja je umetnuta prva.
- C Pisač podržava standardne i manje veličine kartica. Nije potrebno upotrebljavati "Memory Stick Duo" adapter.
- Kod uporabe memorijske kartice, slijedite upute navedene na str. 61 do 63.

## Ispis odabranih slika

U ovom poglavlju se opisuje kako prikazati slike s memorijske kartice ili USB memorije na LCD zaslonu pisača te ispisati odabrane slike (izravan ispis). Postupak ispisa iz USB memorije opisan je na str. 30.

# Podešavanje broja kopija

- **1** Pritisnite  $\bigcirc$  (on/standby) za uključivanje pisača. Indikator pripravnog stanja se isključuje. Slika pohranjena na memorijsku karticu ili USB memoriju se prikazuje na LCD zaslonu.
- **2** Pritisnite  $\triangleleft$ / $\triangleright$  za prikaz slike koju želite ispisati.

## 3 Podesite broj kopija.

Ako želite ispisati samo jedan primjerak prikazane slike, preskočite ovaj korak i prijeñite na sljedeći.

Pritisnite  $\Delta$  za prikaz broja primjeraka. Podesite broj primjeraka tipkama  $\Delta/\nabla$ .

## **4** Pritisnite PRINT.

Kad tipka PRINT svijetli zeleno, pisač je spremam za ispis. Ispisuje se prikazana slika.

### Za ispis više slika

Ponovite korake 2 i 3.

### Za promjenu broja primjeraka

Prikažite sliku čiji broj kopija želite promijeniti i podesite broj kopija tipkama  $\Delta/\nabla$ . Ako odaberete "0", ispis se poništava.

## Povećanje slike za ispis (Trimming Print)

Pritisnite ENTER više puta dok se slika ne poveća na željenu veličinu. Slika se može povećati do 5 puta u odnosu na originalnu veličinu. Pritisnite  $\langle \rangle$ / $\triangleright$ / $\triangle$ / $\triangleright$  za pomicanje slike.

Pritisnite PRINT za prikaz slike prije ispisa. Nakon toga ponovno pritisnite PRINT za ispis prikazane slike.

Čak i ako ste podesili broj kopija za ostale slike, ispisat će se samo prikazana slika.

#### Napomene

- · Nikad nemojte pomicati ili isključivati pisač dok je ispis u tijeku. Može doći do zapinjanja vrpce s tintom ili papira za ispis. Ako slučajno isključite napajanje, ostavite ladicu s papirom u pisaču i ponovno uključite pisač. Ako papir ostane u pisaču, izvadite ga kad se automatski izbaci i zatim nastavite s ispisom.
- Nemojte vaditi ladicu za papir tijekom ispisa jer može doći do problema u radu.
- C Papir izlazi iz pisača nekoliko puta tijekom ispisa. Nemojte ga dodirivati ili izvlačiti dok je ispis u tijeku.
- Ako se pisač zaglavi, pogledajte str. 58.

### O odabiru ulaza

Pisač nema preklopku za odabir ulaza. Kad uložite memorijsku karticu ili spojite USB memoriju na pisač, automatski se prikazuju slike iz spojenog medija. Ako umetnete više memorijskih kartica ili USB memorija, prioritet ima medij koji je priključen prvi.

Ako uključite pisač dok je u njega umetnuto više medija, pisač prepoznaje medije sljedećim redom: "Memory Stick", SD Memory Card, xD-Picture Card te zatim USB memoriju spojenu na PictBridge/EXT INTERFACE priključnicu.

# Različiti načini ispisa

# 5 Rukovanje pomoću tipaka na pisaču

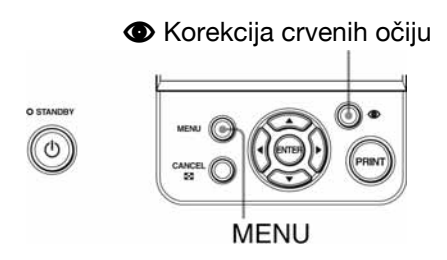

# Korekcija crvenih očiju - str. 20

Pritisnite tipku  $\bullet$  (korekcija crvenih očiju) za automatsko korigiranje efekta crvenih očiju na slici.

# Različiti načini ispisa

Pritisnite MENU i zatim odaberite ikonu željenog postupka

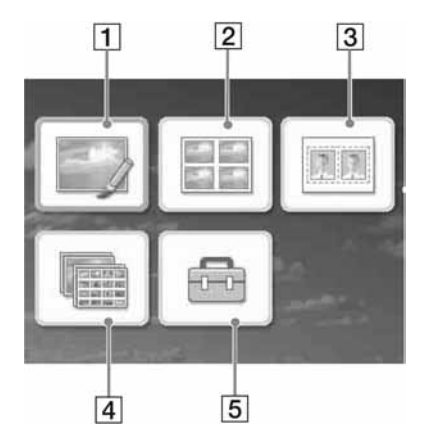

- Pritisnite  $\langle \rangle \triangleright \langle \triangle / \nabla \rangle$  za odabir željene ikone i zatim pritisnite ENTER.
	- **1** Editiranje
	- 2 Indeksni ispis
	- 3 Fotografija za dokumente
	- **4** Ispis skupine slika
	- **5** Postavke ispisa
- Za izlaz iz izbornika, ponovno pritisnite MENU.

## $\boxed{1}$  Editiranje  $\rightarrow$  str. 21

Možete podesiti veličinu, položaj, nijansu i ostale značajke odabrane slike.

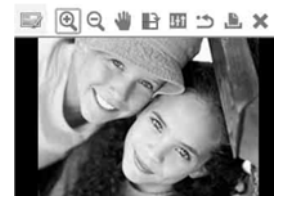

Pogledajte str. 15 za prikaz ikona koje se mogu vidjeti.

## **2** Indeksni ispis  $\mathbb{R} \longrightarrow \text{str. 23}$

Možete ubaciti više slika na isti papir za ispis.

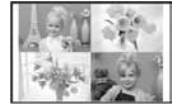

Moguć je istovremeni ispis 2, 4, 9, 13 ili 16 slika na isti papir.

## 3 Fotografija za dokumente  $\blacksquare$  str. 24

Možete podesiti željenu širinu i visinu slike.

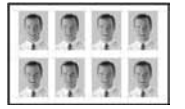

Sliku možete upotrijebiti za izradu identifikacijskih dokumenata, kao što je putovnica.

 $\boxed{4}$  Ispis skupine slika  $\boxed{ } \longrightarrow$  str. 25

Možete odjednom ispisati velik broj slika s memorijske kartice ili USB memorije.

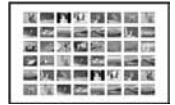

Možete odabrati načine ispisa "Print All", "Index Print" ili "DPOF Print".

## **5 Postavke ispisa**  $\mathbb{R}$  $\longrightarrow$  str. 26

Možete promijeniti postavke ispisa, postavke pisača i načina prikaza na zaslonu.

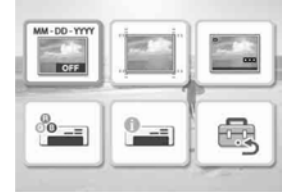

# Korekcija crvenih očiju  $\bigcirc$

Prikažite sliku koju želite korigirati i zatim pritisnite  $\bullet$  (korekcija crvenih očiju).

Započinje korekcija efekta crvenih očiju na odabranoj slici. Rezultat postupka se prikazuje na zaslonu.

### Za ponovni prikaz originalne slike (prije korekcije)

Pritisnite  $\bullet$  (korekcija crvenih očiju). Za prikaz obrađene slike, ponovo pritisnite  $\bullet$ .

### Za poništavanje korekcije

Pritisnite CANCEL.

#### Savjet

Iako možete provjeriti učinak korekcije crvenih očiju pritiskom na ENTER i povećanjem slike, slika se ne povećava kod ispisa. Za ispis povećane slike s korekcijom crvenih očiju, prvo povećajte sliku i zatim izvedite korekciju crvenih očiju.

#### Ako ste podesili broj kopija za više slika

Podešavaju se sve slike s podešenim brojem kopija. Za prikaz ostalih slika, pritisnite  $d/D$ 

#### Za podešavanje broja kopija

Prije pokretanja korekcije efekta crvenih očiju, podesite broj kopija (str. 16). Nije moguće podesiti ili promijeniti broj kopija nakon korekcije crvenih očiju. Za promjenu broja kopija, poništite korekciju crvenih očiju.

#### **Savieti**

- Ako nema slika s podešenim brojem kopija, korekcija crvenih očiju izvršava se samo na prikazanoj slici.
- Ako je na ostalim slikama podešen broj kopija, a za sliku koja se prikazuje nije podešen broj kopija, slika koja se prikazuje neće se korigirati. Korigirat će se samo slike s podešenim brojem kopija.
- C Ako povećate sliku, korigirat će se samo slika koja je povećana i zatim ispisati.

# 2 Pritisnite PRINT.

Započinje ispis korigirane slike. Ako je podešen broj kopija slike, ispisat će se podešen broj kopija.

#### **Savieti**

- Korekcija se vrši samo na slici koja se ispisuje. Originalna slika se neće korigirati.
- Editiranje nije moguće na slici s korekcijom efekta crvenih očiju.

#### Napomene

- · Ovisno o slici, efekt crvenih očiju možda se neće korigirati.
- Ako poništite editiranje odabirom (resetiranje) u Editi izborniku, poništit će se i korekcija crvenih očiju.
- · Tijekom postupka korekcije crvenih očiju, prikazuje se animacija koja označava postupak očitavanja i obrade podataka iz memorijske kartice ili USB memorije. Dok se prikazuje animacija, nemojte vaditi memorijsku karticu niti odspajati USB memoriju.

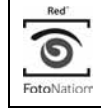

Automatsko korigiranje efekta crvenih očiju na ovom pisaču se vrši pomoću tehnologije tvrtke FotoNation Inc. iz SAD-a.

# Editiranje slike

# Povećanje i smanjenje veličine slike  $\Theta$   $\Theta$

1 U izborniku **Edit** (str. 19), pritisnite g/G za odabir (Enlarge) za povećanje slike ili Q (Reduce) za smanjenje slike te zatim pritisnite ENTER.

Svakim pritiskom na tipku, slika se povećava ili smanjuje. Također možete upotrijebiti tipku  $\oplus$  (povećanje) ili  $\ominus$ (smanjenje) za povećanje ili smanjenje slike:

- $\Phi$ : povećanje do 200%
- **Q** smanienie do 60%

#### Napomena

Ovisno o početnoj veličine slike, kvaliteta slike može se smanjiti kod povećavanja slike.

## Pomicanje slike

1 U izborniku **Z** Edit (str. 19), pritisnite ⊲/▷ za odabir (Move) i pritisnite **ENTER** 

Indikatori  $\langle \rangle \triangleright \langle \triangle / \nabla \rangle$  se prikazuju lijevo/ desno/gore/dolje od slike te se slika može pomicati.

**2** Pritisnite  $\langle \rangle$ / $\land$ / $\lor$  za pomicanje slike.

Slika se pomiče u odabranom smjeru.

- $3$  Pritisnite ENTER. Slika ostaje u odabranom položaju.
- 4 Pritisnite PRINT.

# Rotiranje slike  $\mathbf{P}$

- U izborniku Edit (str. 19), pritisnite  $\triangleleft$ / $\triangleright$  za odabir  $\blacksquare$  (Rotate) i zatim pritisnite ENTER. Svakim pritiskom na tipku ENTER, slika se rotira za 90° u smjeru kazaljki na satu.
- 2 Pritisnite PRINT.

## Podešavanje slike **Hi**

U izborniku Edit (str. 19), pritisnite  $\triangleleft$ / $\triangleright$  za odabir  $\blacksquare$  (Adjust) i zatim pritisnite ENTER. Prikazuje se izbornik Adjust.

Ikone Značenje O Podešavanje svjetline **Brightness** ٠. Podešavanje nijanse boje Tint ш Podešavanje zasićenja boje Saturation H Podešavanje oštrine Sharpness Izlaz iz Adjust izbornika.

> Pohranjuje i zadržava sve promjene i vraća se na prethodni korak.

**2** Pritisnite  $\triangleleft$ / $\triangleright$  za odabir željene postavke i zatim pritisnite ENTER. Prikazuje se izbornik za podešavanje pomoću odabranog alata.

Kad se odabere (Brightness)

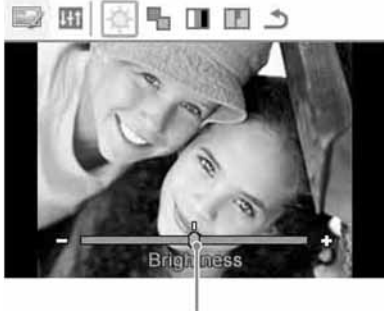

Skala

Pritisnite  $\triangleleft$ / $\triangleright$  za podešavanje slike dok pratite, primjerice, promjenu svjetline.

- Brightness: Pritisnite  $\triangleright$  za svjetliju ili  $\triangleleft$  za tamniju sliku.
- Tint: Pritisnite  $\triangleright$  za naglašavanje zelenih nijansi ili  $\triangleleft$  za crvenije nijanse.
- Saturation: Pritisnite  $\triangleright$  za dublje ili  $\triangleleft$ za svjetlije boje.
- Sharpness: Pritisnite  $\triangleright$  za izoštravanje obrisa ili  $\triangleleft$  za njihovo resetiranje.

## 3 Pritisnite ENTER.

Podešavanje je izvršeno i možete odabrati podešavanje ostalih vrijednosti.

- **4** Pritisnite  $\triangleleft$ / $\triangleright$  za odabir  $\triangleleft$  (Exit) i zatim pritisnite ENTER. Zatvara se izbornika Adjust.
- **5** Pritisnite PRINT.

# Ispis editirane slike L

**1** Pritisnite  $\triangleleft/\triangleright$  za odabir  $\blacksquare$ . (Print) i zatim pritisnite ENTER. Ili pritisnite PRINT.

Prikazuje se izbornik za ispis i broj kopija za ispis.

- 2 Podesite broj kopija.
	- Za povećanje broja kopija jednu po jednu, pritisnite  $\Delta$  više puta.
	- Za smanjenje broja kopija jednu po jednu, pritisnite  $\nabla$  više puta.

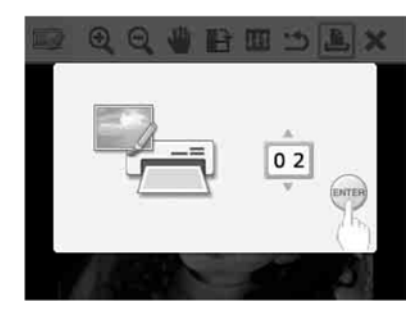

# 3 Pritisnite ENTER.

# Poništavanje postupaka

**1** Pritisnite  $\triangleleft$ / $\triangleright$  za odabir  $\triangleleft$  (Reset) i zatim pritisnite ENTER.

Prikazuje se izbornik za potvrđivanje.

**2** Pritisnite  $\triangle/\nabla$  za odabir "OK" i zatim pritisnite ENTER.

Postavke iz izbornika Edit i Red-eye Correction se poništavaju i slika se vraća u prvotno stanje prije editiranja.

Izbornici Edit i Adjust se ponovno prikazuju. Ako pritisnete CANCEL ili odaberete "CANCEL" te pritisnete ENTER, prikazuje se prethodni prozor.

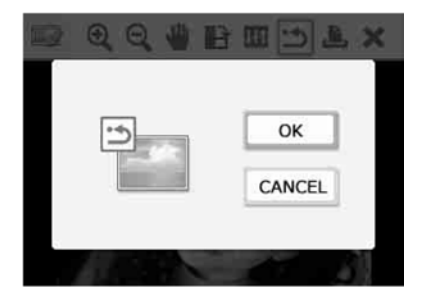

# Izlaz iz izbornika **X**

- **1** Pritisnite  $\triangleleft$ / $\triangleright$  za odabir  $\triangleleft$  (Exit) i zatim pritisnite ENTER. Prikazuje se izbornik za potvrđivanje.
- **2** Pritisnite  $\triangle/\nabla$  za odabir "OK" i zatim pritisnite ENTER.

Prekidaju se funkcije izbornika i ponovno se prikazuje izbornik prikazan prije prelaska u ovaj izbornik.

Ako pritisnete CANCEL ili odaberete "CANCEL" i pritisnete ENTER, prikazuje se prethodni izbornik.

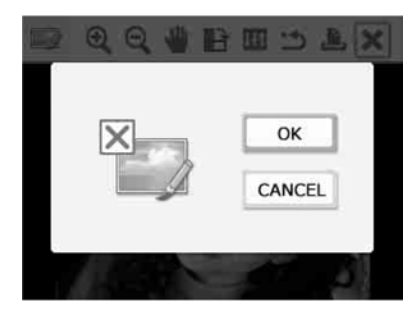

# Indeksni ispis

- $1$  U glavnom izborniku (str. 18), pritisnite  $\langle \frac{1}{2} \rangle$   $\langle \frac{1}{2} \rangle$   $\langle \frac{1}{2} \$ Print) te zatim pritisnite ENTER. Prikazuju se uzorci za indeksni ispis.
- **2** Pritisnite  $\langle \rangle$ / $\land$ / $\lor$  za odabir željenog uzorka i zatim pritisnite ENTER. Prikazuje se odabrani uzorak.

## **3** Odaberite sliku.

Ako ste odabrali uzorak s više slika, ponovite sljedeći postupak za odabir slike za svaki dio uzorka.

- $\bigoplus$ Pritisnite  $\bigtriangleup$ / $\bigtriangleup$ / $\bigtriangledown$  za odabir dijela uzorka i zatim pritisnite ENTER. Prikazuje se lista slika.
- $\Omega$ Pritisnite  $\triangle$ / $\triangleright$ / $\triangle$ / $\nabla$  za odabir željene slike i zatim pritisnite ENTER. Prikazuje se izbornik za podešavanje slike.

Za podešavanje, pogledajte "Podešavanje slike" na str. 21.

Možete automatski editirati efekt crvenih očiju pritiskom na tipku ] (Red-eye Correction) (str. 20). Nakon korekcije efekta crvenih očiju, nije moguće drugo podešavanje. Obavezno izvedite korekciju crvenih očiju tek nakon što izvršite ostala podešavanja.

**4** Pritisnite  $\triangleleft$ / $\triangleright$  za odabir **DK** i pritisnite ENTER.

Odabrana slika se umeće na odabrano mjesto.

5 Pritisnite PRINT

# Izrada slika za dokumente

1 U glavnom izborniku (str. 18), pritisnite  $\langle \frac{1}{2} \rangle$   $\langle \frac{1}{2} \rangle$  za odabir  $\langle \frac{1}{2} \rangle$  (ID Photo) i zatim pritisnite ENTER. Prikazuje se izbornik za podešavanje visine i širine slike za dokumente.

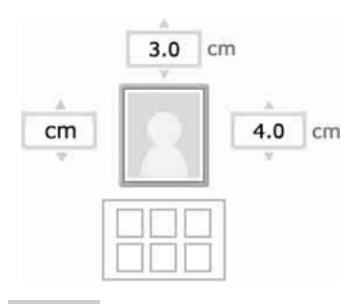

#### Savjet

Možete podesiti maksimalnu veličinu od 7 (širina) x 9 (visina) cm.

**2** Pritisnite  $\frac{d}{b}$   $\frac{d}{c}$  za odabir "Height" ili "Width" za podešavanje i zatim pritisnite ENTER.

Kursor se pomiče na područje za unos broja odabrane opcije.

- C Odabir jedinice: Odaberite "cm" ili "inch".
- · Odabir visine: Odaberite brojčani okvir desno od slike.
- C Odabir širine: Odaberite brojčani okvir iznad slike.
- **3** Pritisnite  $\triangle/\nabla$  za podešavanje veličine i zatim pritisnite ENTER. Prikazuje se podešena slika za dokumente.
- 4 Ako želite podesiti drugu veličinu, ponovite korake 2 i 3.

**5** Pritisnite  $\triangle/\triangledown$  za odabir i pritisnite ENTER.

Prikazuje se izbornik za odabir slike.

**6** Pritisnite  $\langle \rangle$ / $\land$ / $\lor$  za odabir željene slike i zatim pritisnite ENTER. Prikazuje se prozor za odabir položaja slike.

Za podešavanje pogledajte korak "Podešavanje slike" na str. 21.

Također možete promijeniti sliku u boji u crno-bijelu. Odaberite **WB** (Monochrome) i pritisnite ENTER. Opcija se može odabrati kod izrade slike za dokumente.

 $7$  Pritisnite za odabir  $\overline{0}$ i pritisnite ENTER.

Prikazuje se slika za dokumente prije ispisa.

**8** Pritisnite PRINT.

### Napomena

Ovako izrađena slika možda se neće moći upotrijebiti za izradu osobne iskaznice ili putovnice. Raspitajte se o zahtjevima za slike za navedene svrhe prije predavanja zamolbe za izradu osobne iskaznice ili putovnice.

# Ispis skupine slika (Index Print/DPOF Print/Print All)

### • Index Print

Možete ispisati listu (indeks) svih slika iz memorijske kartice ili USB memorije te tako brzo provjeriti sadržaj odabranog medija. Broj slika koje se mogu prikazati na jednom listu je ograničen na 8 stupaca i 6 redova.

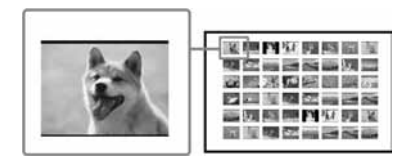

### • Print All

Možete odjednom ispisati sve slike pohranjene na memorijsku karticu ili USB memoriju.

#### • DPOF Print

Slike označene oznakom DPOF (Digital Print Order Format) za ispis se prikazuju s oznakom za ispis (**IPITF**) kod pregleda. Možete odjednom ispisati te slike. Slike se ispisuju u podešenom broju kopija redom kojim su prikazane.

#### Napomene

- · Postupak odabira slika za ispis potražite u uputama za uporabu digitalnog fotoaparata.
- Neki modeli digitalnih fotoaparata ne podržavaju DPOF funkciju ili pisač možda ne podržava neke od funkcija digitalnog fotoaparata.

 $1$  U glavnom izborniku (str. 18), pritisnite  $\langle \frac{1}{2} \rangle$   $\langle \frac{1}{2} \rangle$   $\langle \frac{1}{2} \rangle$  za odabir (Batch Print) i zatim pritisnite ENTER. Prikazuje se izbornik Batch Print.

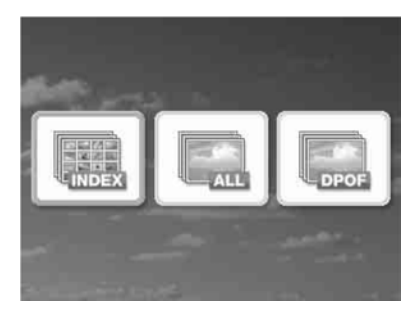

**2** Pritisnite  $\triangleleft$ / $\triangleright$  za odabir (Index

Print), (Print All) ili (DPOF Print) i zatim pritisnite ENTER. Prikazuje se izbornik za potvrđivanje.

#### Napomena

Ako nema slika s DPOF oznakom kad odaberete "DPOF Print", prikazuje se poruka pogreške.

**3** Za pokretanje ispisa, pritisnite  $\Delta/\nabla$ za odabir "OK" i pritisnite ENTER. Ispis započinje kad pritisnete "OK".

#### Savjeti

- Za prekid ispisa, pritisnite CANCEL i zatim pritisnite ENTER u koraku 3.
- Ako je opcija "Date Print" u izborniku Print setup podešena na "ON", datum snimanja ili pohranjivanja slike neće se ispisati u Index Print modu.

# Promjena postavki

## Podešavanje ispisa datuma

Ako je slika snimljena u DCF (Design rule for Camera File system) formatu, možete ispisati sliku s datumom snimanja pohranjenim uz informacije o snimanju. Možete odabrati "ON" ili "OFF" za Date Print i redoslijed godina/ mjesec/dan.

 $1$  U izborniku  $\blacksquare$  (Print setup), pritisnite  $\langle \frac{1}{2} \rangle$   $\langle \frac{1}{2} \rangle$   $\langle \frac{1}{2} \$ zatim pritisnite ENTER. Prikazuje se izbornik Print setup.

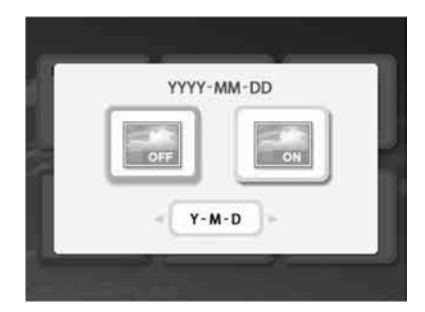

- **2** Pritisnite  $\triangleleft$ / $\triangleright$  za odabir (Date Print) ili (no Date Print) i pritisnite ENTER.
- $3$  Za odabir redoslijeda ispisa datuma, pritisnite  $\nabla$  za odabir **i view** i zatim pritisnite </>  $\angle$  za odabir željenog redoslijeda:
	- D-M-Y: Datum se prikazuje redoslijedom dan, mjesec, godina.
	- M-D-Y: Datum se prikazuje redoslijedom mjesec, dan, godina.
	- Y-M-D: Datum se prikazuje redoslijedom godina, mjesec, dan.

# **4** Pritisnite ENTER.

Podešavanje je završeno. Ponovno se prikazuje izbornik Print setup.

## Za ponavljanje postupka

Pritisnite CANCEL. Ponovno se prikazuje izbornik Print setup.

# Podešavanje načina ispisa (Borders/Borderless print)

1 U izborniku (Print Setup), pritisnite  $\langle \frac{1}{2} \rangle$   $\langle \frac{1}{2} \rangle$   $\langle \frac{1}{2} \$ Borderless Print) i zatim pritisnite ENTER.

Prikazuje se izbornik Borders/Borderless Print.

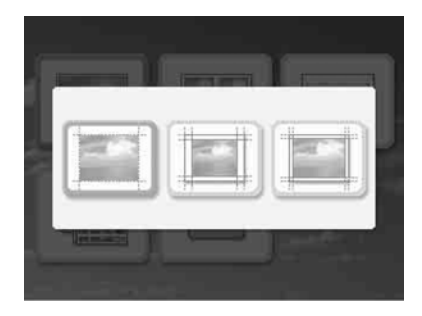

## **2** Pritisnite  $\triangleleft$ / $\triangleright$  za odabir željenog načina ispisa.

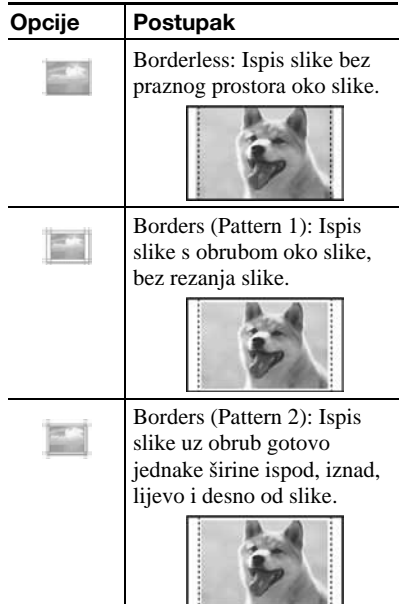

# 3 Pritisnite ENTER.

Podešavanje je završeno. Ponovno se prikazuje izbornik Print setup.

### Za ponavljanje postupka

Pritisnite CANCEL. Ponovno se prikazuje izbornik Print setup.

#### Napomene

- Ako odaberete "Borderless", slike snimljene digitalnim fotoaparatu u standardnom formatu 4:3 mogu se ispisati s odrezanim gornjim i donjim rubom, kao kod formata 3:2.
- Ako odaberete "Borders (Pattern 2)", ovisno o slici, gornji i donji ili lijevi i desni rub slike mogu biti odrezani.

## Podešavanje prikaza na zaslonu

**1** U izborniku  $\mathbf{\hat{m}}$  (Print setup), pritisnite  $\langle \frac{1}{2} \rangle$   $\langle \frac{1}{2} \rangle$   $\langle \frac{1}{2} \$ Display) i zatim pritisnite ENTER. Prikazuje se izbornik On-screen Display.

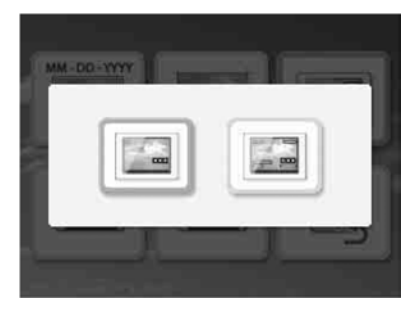

**2** Pritisnite  $\triangleleft$ / $\triangleright$  za odabir željene opcije za podešavanje.

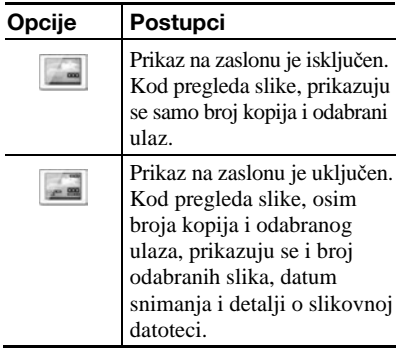

## 3 Pritisnite ENTER.

Podešavanje je završeno. Ponovno se prikazuje izbornik Print setup.

### Za ponavljanje postupka

Pritisnite CANCEL. Izbornik Print setup se ponovno prikazuje.

#### Savjet

Godina, mjesec i dan iz datuma snimanja prikazuju se istim redoslijedom podešenim uz Date Print.

## Promjena postavki boje

**1** U izborniku  $\mathbf{F}$  (Print setup), pritisnite  $\triangle$ / $\triangleright$ / $\triangle$ / $\nabla$  za odabir  $\cong$  (Color Setting) i zatim pritisnite ENTER. Prikazuje se izbornik Color Setting.

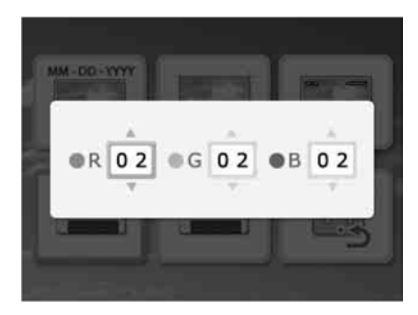

**2** Pritisnite  $\triangleleft$ / $\triangleright$  za odabir željenog elementa boje i zatim pritisnite  $\Delta/\nabla$ za podešavanje.

Možete podesiti razinu elementa boje: "R" (crvena), "G" (zelena) ili "B" (plava) u rasponu od +4 do –4.

- R: Podešavanje crvenih i plavih elemenata. Što je viša podešena razina, slika dobiva sve izraženiju crvenu nijansu, kao da je prizor osvijetljen crvenim svjetlom. Što je niža podešena razina, slika postaje tamnija i dodaje se više plave boje.
- G: Podešavanje zelenih i ljubičastih elemenata. Što je viša podešena razina, slika dobiva sve izraženiju zelenu nijansu, kao da je prizor osvijetljen zelenim svjetlom. Što je niža podešena razina, slika postaje tamnija i dodaje se više crvenkasto ljubičaste boje.
- B: Podešavanje plavih i žutih elemenata. Što je viša podešena razina, slika dobiva sve izraženiju plavu nijansu, kao da je prizor osvijetljen plavim svjetlom. Što je niža podešena razina, slika postaje tamnija i dodaje se više žute boje.

# 3 Pritisnite ENTER.

Podešavanje je završeno. Ponovno se prikazuje izbornik Print setup.

### Za ponavljanje postupka

Pritisnite CANCEL. Izbornik Print setup se ponovno prikazuje.

# Isključivanje ili prikaz podataka o pisaču

1 U izborniku (Print setup), pritisnite  $\langle \frac{1}{2} \rangle$   $\langle \frac{1}{2} \rangle$   $\langle \frac{1}{2} \$ information display) i zatim pritisnite ENTER.

Prikazuje se izbornik Printer information display. Možete provjeriti broj verzije pisača i ukupan broj ispisanih slika.

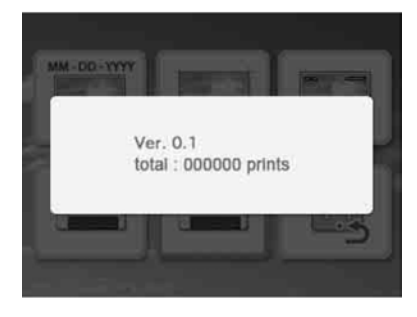

## 2 Pritisnite ENTER.

Zatvara se izbornik Printer information display.

# Resetiranje na standardne vrijednosti

Možete resetirati sve postavke na standardne vrijednosti.

- **1** U izborniku  $\mathbf{\widehat{m}}$  (Print setup), pritisnite <//>  $\triangle$ / $\triangledown$  za odabir sa (Default Setting) i zatim pritisnite ENTER. Prikazuje se izbornik za potvrđivanje.
- **2** Pritisnite  $\triangle/\nabla$  za odabir "OK" i pritisnite ENTER.

Postavke pisača se resetiraju na standardne vrijednosti.

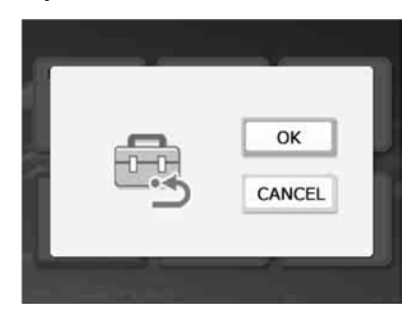

# Ispis iz USB memorije

Možete spojiti USB memoriju na pisač i ispisati slike izravno iz USB memorije.

#### Napomene

- Ne može se jamčiti spajanje sa svim vrstama USB memorija.
- Ne može se jamčiti spajanje s digitalnim kamerama ili fotoaparatima koji podržavaju *mass storage* sustav memorije.
- C Ako je u pisač umetnuta memorijska kartica, pisač neće moći očitati signal iz USB memorije spojene na PictBridge/EXT INTERFACE priključnicu pisača. Ako je kartica umetnuta, izvadite je.
- **1** Spojite pisač na mrežno napajanje (str. 12).
- **2** Pritisnite tipku  $\bigcirc$  (on/standby) za uključivanje pisača.
- 3 Spojite USB memoriju u PictBridge/ EXT INTERFACE priključnicu pisača.

## U PictBridge/EXT

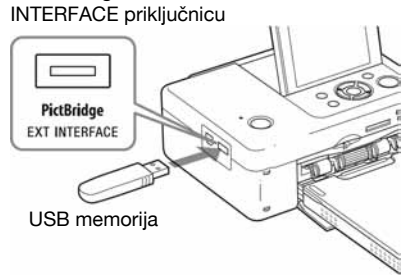

#### Napomene

- Dok trepće indikator pristupa na USB memoriji, nemojte isključivati napajanje pisača. Podaci na USB memoriji mogu se oštetiti. Proizvoñač ne preuzima odgovornost za oštećenje ili gubitak podataka.
- · Nije moguće upotrebljavati USB hub ili USB uređaj s USB hubom.
- Ne mogu se upotrebljavati kodirani ili komprimirani podaci koji zahtijevaju autentifikaciju pomoću otiska prsta ili zaporke.

# Ispis iz PictBridge digitalnog fotoaparata

Možete priključiti PictBridge-kompatibilan digitalni fotoaparat i ispisati fotografije izravno iz digitalnog fotoaparata.

Kod ispisa preko PictBridge priključnice, obavezno unaprijed izvadite memorijske kartice iz pisača i odspojite računalo.

**1** Pripremite digitalni fotoaparat za ispis pomoću PictBridge-kompatibilnog pisača.

Podešenja i postupci razlikuju se od fotoaparata do fotoaparata. Za podrobnosti pogledajte upute za uporabu digitalnog fotoaparata kojeg upotrebljavate. (U slučaju Sony Cyber-shot digitalnog fotoaparata, primjerice, odaberite "PictBridge" mod za "USB Connect".)

- 2 Priključite pisač na mrežno napajanje (str. 12).
- **3** Pritisnite  $\bigcirc$  (on/standby) za uključenje pisača.
- 4 Prikliučite PictBridge-kompatibilan fotoaparat na priključnicu PictBridge/ EXT INTERFACE na pisaču. Kada priključite PictBridge-kompatibilan digitalni fotoaparat na pisač, na LCD zaslonu pisača pojavi se poruka "PictBridge".

 $5$  Upravljajući digitalnim fotoaparatom možete ispisati fotografije. Pisač podržava sljedeće načine ispisa:

- Ispis pojedinačnih fotografija.
- Ispis svih fotografija
- Ispis indeksne fotografije
- DPOF ispis
- Ispis s obrubom/bez obruba
- Ispis datuma

U PictBridge/EXT INTERFACE priključnicu

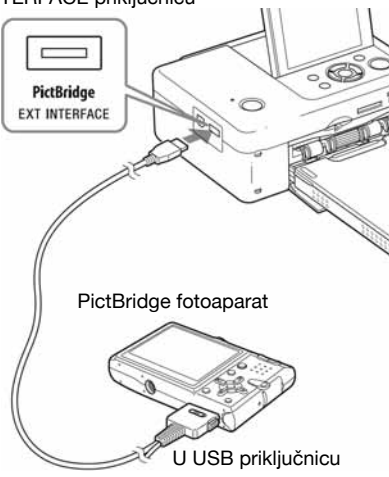

### Napomene

- Ako zamijenite patronu pisača dok je pisač spojen s PictBridge digitalnim fotoaparatom, fotografija možda neće biti ispravno otisnuta. Ako se to dogodi, odspojite i ponovno spojite digitalni fotoaparat.
- Ispisujete li sliku preko PictBridge/EXT INTERFACE priključnice, slika će se ispisati u skladu s postavkama izbornika Print setup na pisaču. Ako podesite Date Print ili Borders/Borderless preko digitalnog fotoaparata, postavke fotoaparata imaju prednost. Ako odaberete "Borderless" na pisaču i "Borders" na fotoaparatu, za ispis će se upotrebljavati "Borders (Pattern 1)".
- · Nije moguće upotrebljavati USB hub ili digitalni fotoaparat koji sadrži USB hub.
- Popis poruka pogreške na digitalnom fotoaparatu potražite u uputama za uporabu digitalnog fotoaparata.

# Ispis iz Bluetoothkompatibilnog uređaja

Spajanjem Sony DPPA-BT1 Bluetooth USB adaptera na pisač, možete ispisati sliku iz Bluetooth-kompatibilnog mobilnog telefona, digitalnog fotoaparata ili drugog uređaja.

#### Napomene

- Nemojte upotrebljavati DPPA-BT1 izvan države (područja) u kojoj je kupljen. Ovisno o državi (području), uporaba adaptera može uzrokovati prekršaj regulativa o uporabi radiovalova, što može biti kažnjivo.
- Sony DPPA-BT1 Bluetooth USB adapter se ne prodaje u nekim državama (područjima).

# Kompatibilni profili za Bluetooth komunikaciju

DPP-FP65/FP75 podržava sljedeće profile:

- BIP (Basic Imaging Profile)
- OPP (Object Push Profile)

Provjerite koje profile podržava vaš Bluetooth ureñaj u odgovarajućim uputama za uporabu.

## Što je to "profil"?

To je standard koji omogućuje bežičnu Bluetooth komunikaciju. Postoji nekoliko profila koji se upotrebljavaju ovisno o svrsi i proizvodu. Kako bi se omogućila Bluetooth komunikacija, uređaji koje spajamo moraju podržavati isti profil.

## Kompatibilni slikovni formati za ispis

- JPEG: DCF 2.0-kompatibilan, Exif 2.21 kompatibilan, JFIF (4:4:4, 4:2:2, 4:2:0 formati Baseline JPEG)
- TIFF: Exif 2.21-kompatibilan
- BMP: 1, 4, 8, 16, 24, 32-bitni Windows format

Neki slikovni formati nisu kompatibilni.

### Maksimalan broj piksela za obradu

 $8000$  (V)  $\times$  6 000 (O) točaka (maksimalno 3,5 MB ili manje)

# Postupak ispisa

Kod ispisa preko PictBridge/EXT INTERFACE priključnice, obavezno unaprijed izvadite memorijske kartice.

- **1** Spojite pisač na mrežno napajanje.
- **2** Pritisnite  $\circlearrowleft$  (on-standby) na pisaču za uključivanje.
- $\bf 3$  Prikliučite Bluetooth adapter u PictBridge/EXT INTERFACE priključnicu pisača.

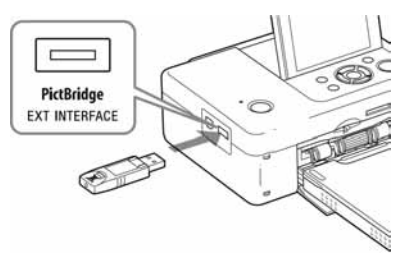

## Napomena

Ako je u utor za memorijsku karticu, USB priključnicu ili PictBridge/EXT INTERFACE priključnicu spojena memorijska kartica, fotoaparat, računalo ili drugi vanjski uređaj, osim Bluetooth adaptera, odspojite ih ili izvadite prije spajanja Bluetooth adaptera.

 $4$  Pokrenite ispis s Bluetoothkompatibilnog mobilnog telefona ili drugog uređaja.

Postupak ispisa je opisan u uputama za uporabu odgovarajućeg Bluetooth ureñaja kojeg upotrebljavate.

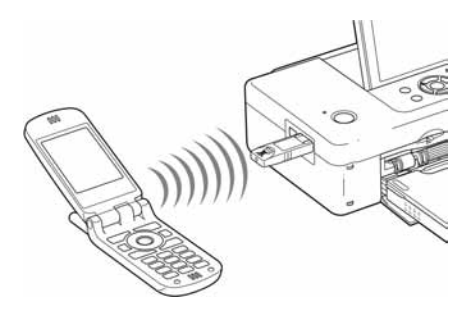

Za odabir pisača na Bluetooth uređaju, odaberite "Sony DPP-FP65 ##"/"Sony DPP75 ##". ("##" su dvije znamenke s desne strane adrese koja se prikazuje na LCD zaslonu.):

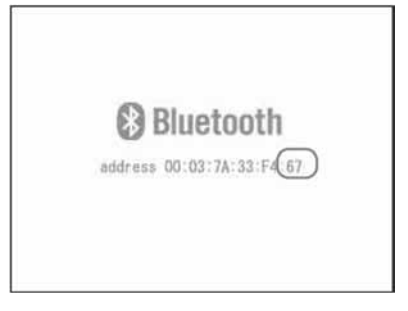

#### Ako je potrebno unijeti zaporku\*

Unesite "0000". Zaporka se ne može promijeniti na pisaču.

\* Zaporka se može nazivati "pass code" ili "PIN code".

#### Napomene

- Nemojte upotrebljavati DPPA-BT1 izvan države (područja) u kojoj je kupljen. Ovisno o državi (području), uporaba adaptera može uzrokovati prekršaj regulativa o uporabi radiovalova, što može biti kažnjivo.
- Domet komunikacije može se razlikovati ovisno o preprekama između uređaja (osobe, metalni predmeti, zidovi) i samom mobilnom telefonu uli drugom uređaju.
- Na osjetljivost Bluetooth komunikacije mogu utjecati sljedeći uvjeti:
	- Prepreke izmeñu ureñaja i mobilnog telefona ili drugog ureñaja, kao što su osobe, metalni predmeti ili zidovi.
- Postojanje WLAN mreže ili uporaba mikrovalne pećnice u blizini ili emitiranje ostalih elektromagnetskih valova.
- S obzirom da Bluetooth uređaj i WLAN (IEEE802.11b/g) upotrebljavaju isti frekvencijski raspon, može doći do interferencija kod uporabe uređaja u blizini WLAN uređaja. Zbog toga može doći do smanjenja brzine komunikacije i uvjeta spajanja. Ako se to dogodi, poduzmite sljedeće mjere:
	- Održavajte razmak od najmanje 10 m izmeñu WLAN ureñaja i ureñaja na kojeg spajate mobilni telefon.
	- Isključite WLAN ureñaj ako upotrebljavate ureñaj unutar razmaka od 10 m od WLAN ureñaja.
- Ne može se jamčiti da će ovaj uređaj raditi sa svim uređajima koji podržavaju Bluetooth tehnologiju.
- Sony ne može preuzeti odgovornost za bilo kakvo "curenje" informacija uzrokovanog Bluetooth komunikacijom.
- Sony ne može preuzeti odgovornost za nemogućnost zadovoljavanja zaštitnih zahtjeva do koje dolazi zbog preinaka koje nisu preporučene ili uporabe proizvoda.
- Podaci za kontakt sa službom za korisnike nalaze se u uputama za uporabu pisača.

## **H** Miere opreza

- Radiovalovi iz Bluetooth uređaja mogu štetno utjecati na rad električnih i medicinskih ureñaja te mogu dovesti do nesreća zbog kvarova. Obavezno isključite ureñaj i mobilni telefon te nemojte upotrebljavati ureñaj na sljedećim mjestima:
	- U medicinskim ustanovama, vlakovima, zrakoplovima, benzinskim postajama i drugim mjestima gdje se mogu pojaviti zapaljivi plinovi.
	- U blizini automatskih vrata, požarnih alarma ili drugih automatskih uređaja.
- Uređaj držite najmanje 22 cm od srčanih stimulatora (pacemakera). Radiovalovi iz uređaja mogu štetno utjecati na rad stimulatora.
- Nemojte rastavljati niti preinačavati ovaj uređaj jer može doći do ozljeda, električnog udara ili požara.

# Ispis iz računala

Kako biste mogli ispisati fotografije iz računala, morate instalirati isporučeni softver na svoje računalo i spojiti ga s pisačem.

Ovaj dio opisuje kako instalirati isporučeni softver na računalo i kako upotrebljavati isporučeni Picture Motion Browser softver za ispis fotografija.

Također pogledajte upute za uporabu računala.

Softver je potrebno instalirati samo kad pisač prvi put spojite na računalo.

### O isporučenom CD-ROM disku

Na isporučenom CD-ROM disku nalazi se sljedeći softver:

- Driver pisača DPP-FP65/FP75: Softver opisuje zahtjeve pisača i omogućuje ispis preko računala.
- Picture Motion Browser: Originalna Sony softverska aplikacija koja omogućuje obradu fotografija i videozapisa—snimanje, organizaciju, obradu i ispis.

# Instaliranje softvera

## Konfiguracija računala

Za uporabu isporučenog drivera pisača i Picture Motion Browser softvera, računalo mora imati sljedeću minimalnu konfiguraciju:

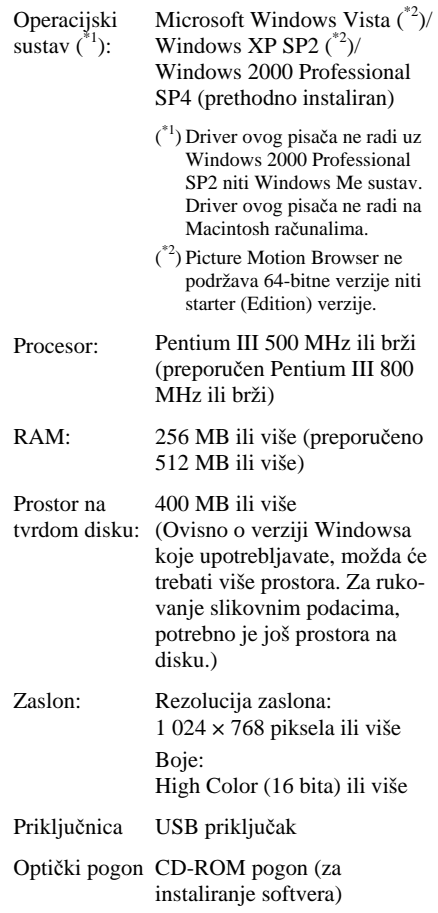

#### Napomene

- C Ako uz računalo upotrebljavate hub ili ako su na računalo spojena dva ili više USB ureñaja, uključujući ostale pisače, može doći do problema. Ako se to dogodi, pojednostavite vezu izmeñu računala i pisača.
- C Pisačem se ne možete služiti ako se u isto vrijeme upotrebljava drugi USB uređaj.
- Nemojte odspajati USB kabel ili ga priključivati tijekom prijenosa podataka ili ispisa. Pisač možda neće dobro raditi.
- C Pisač ne podržava pripravno stanje računala (*standby*/ *hibernate*). Nemojte računalo stavljati u pripravno stanje/*hibernate* dok je u tijeku ispis.
- Ako ispis ne uspije, odspojite USB kabel i ponovno ga spojite ili resetirajte računala te ponovite postupak.
- Ako pauzirate ispis koji je u tijeku te ga kratko nakon toga nastavite, ispis možda neće uspjeti.
- · Nije moguće jamčiti ispravan rad sa svim računalima, unatoč tome što računalo može zadovoljavati minimalnu konfiguraciju ili čak biti jače konfiguracije.
- Picture Motion Browser podržava DirectX tehnologiju i možda će trebati instalirati DirectX. DirectX je raspoloživ na CD-ROM disku.
- Ako je Picture Motion Browser instaliran na računalo na koje je već instaliran Cyber-shot Viewer, Cybershot Viewer će se obrisati i zamijeniti Picture Motion Browser softverom. Mape za pretraživanje koje su bile registrirane u Cyber-shot softveru, automatski će se registrirati u Picture Motion Browser. Kod uporabe Picture Motion Browser softvera, možete pregledavati mape jednostavnije nego kod uporabe Cyber-shot Viewer softvera jer su registrirane mape prikazane po grupama kod pregleda mapa. Uz poboljšani sustav smanjenja efekta crvenih očiju i novim sustavom podešavanja tonske krivulje, Picture Motion Browser takoñer nudi velike mogućnosti editiranja. Ovaj softver također možete koristiti za zapisivanje podataka u vanjsku memorijsku karticu kako biste ih mogli uzeti sa sobom.

## Instaliranje drivera pisača

Slijedite dolje opisan postupak za instaliranje drivera.

#### Napomene

- C Prije instaliranja drivera, nemojte spajati pisač na računalo.
- Logirajte se u Windows kao administrator računala.
- Prije instaliranja programa, zatvorite sve pokrenute programe.
- U ovom poglavlju se prikazuju dijaloški prozori iz sustava Windows Vista, osim ako nije drugačije napomenuto. Postupak instaliranja i prozori se razlikuju ovisno o sustavu.
- 1 Ukliučite računalo, pokrenite Windows i umetnite isporučeni CD-ROM disk u CD-ROM pogon računala.

Prikazuje se instalacijski prozor.

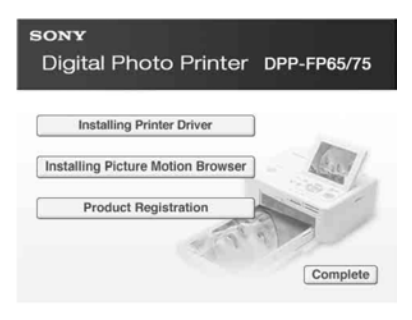

#### Napomene

- C Ako se instalacijski prozor ne prikaže automatski, dva puta kliknite "Setup.exe" na CD-ROM disku.
- Kod Windows Vista, može se prikazati AutoPlay prozor. Ako se pojavi, odaberite "Setup.exe" i instalirajte driver prema uputama na zaslonu.
- 2 Kliknite "Installing Printer Driver". Prikazuje se "InstallShield Wizard" dijaloški prozor.

3 Kliknite "Next".

Prikazuje se dijaloški prozor s ugovorom za korisnika.

4 Pažljivo pročitajte ugovor. Ako se slažete s uvjetima, kliknite "I accept this agreement" te kliknite "Next".

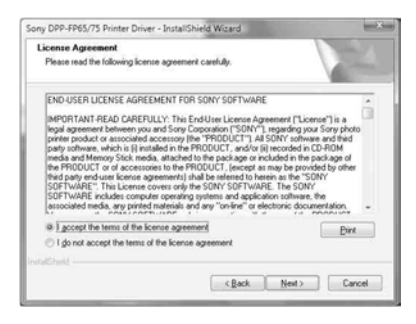

5 Kliknite "Install". Instaliranje započinje.

- **6** Nakon što se pojavi natpis "Sony DPP-FP65/75 printer driver has been successfully installed.", kliknite "Finish".
- **7** Pritisnite  $\bigcirc$  (on/standby) za uključenje pisača.
- 8 Spojite USB priključnice pisača i računala pomoću USB kabela (nije isporučen).

Automatski se pokreće instaliranje drivera pisača.

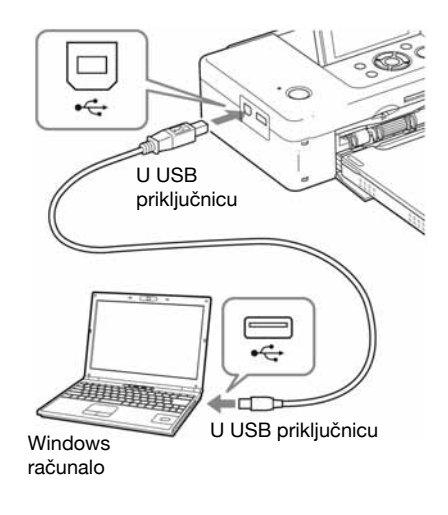

Napomena

Upotrijebite USB kabel B-type kraći od 3 metra.

**9** Pričekajte malo i zatim provjerite je li "Sony DPP-FP65" ili "Sony DPP-FP75" dodan u popis "Printers" ili "Printers and Faxes".

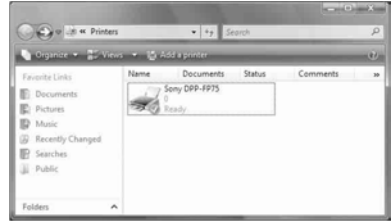

10 Nakon završetka instaliranja, izvadite CD-ROM iz računala i sačuvajte ga za kasniju uporabu.

Ako želite nastaviti s instalacijom Picture Motion Browser softvera, slijedite postupak od koraka 2 na str. 38.

#### Napomene

- C Ako instalacija ne uspije, odspojite pisač od računala, ponovno pokrenite računalo i ponovite instalaciju od koraka 2.
- Nakon instalacije, pisač "Sony DPP-FP65" ili "Sony DPP-FP75" nije podešen kao primarni (*default*) pisač. Podesite koji pisač upotrebljavate uz koju aplikaciju.
- Isporučeni CD-ROM bit će vam potreban pri deinstalaciji i ponovnoj instalaciji drivera. Zato ga čuvajte za moguću buduću uporabu.
- Prije uporabe pisača, pročitajte Readme datoteku (Readme mapa na CD-ROM  $\rightarrow$  English mapa  $\rightarrow$ Readme.txt).

#### Nakon instaliranja softvera

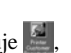

Na radnoj površini Windows se prikazuje kao i prečac do web stranice za registraciju korisnika pisača. Ako se želite registrirati, podatke možete potražiti na: http://www.sony.net/registration/di

# Deinstalacija drivera pisača

Uklonite driver pisača na sljedeći način ako vam više nije potreban:

- 1 Odspojite USB kabel (nije isporučen) od pisača i računala.
- 2 Uložite isporučeni CD-ROM u CD-ROM pogon računala. Prikazuje se dijaloški prozor za instaliranje.

#### Napomena

Ako se instalacijski prozor ne prikaže automatski, dvaput kliknite "Setup.exe" datoteku na CD-ROM disku.

- $3$  Kliknite "Installing Printer Driver". Prikazuje se dijaloški prozor "InstallShield Wizard".
- 4 Kliknite "Next". Prikazuje se dijaloški prozor s ugovorom za korisnika.

**5** Pažliivo pročitajte ugovor. Ako se slažete s uvjetima, kliknite "I accept this agreement" te kliknite "Next". Prikazuje se dijaloški prozor za potvrđivanje uklanjanja softvera.

## **6** Kliknite "Yes".

Prikazuje se dijaloški prozor za potvrđivanje resetiranja računala.

7 Označite "Yes, I want to restart my computer now" i kliknite "OK". Nakon ponovnog uključivanja računala, obrisat će se odgovarajuće datoteke i postupak deinstalacije je završen.

# Instalacija Picture Motion Browser softvera

Slijedite opisani postupak za instaliranje Picture Motion Browser softvera.

#### Napomene

- · Logirajte se u Windows kao administrator računala.
- Prije instalacije softvera isključite sve ostale programe.
- C Ovdje su prikazani dijaloški prozori kako se pojavljuju u Windows Vista, osim ako nije drugačije navedeno. Postupak instalacije i izgled dijaloških prozora razlikuju se ovisno o operacijskom sustavu.
- 1 Uključite računalo, pokrenite Windows i umetnite isporučeni CD-ROM u CD-ROM pogon računala. Prikazuje se prozor za instalaciju (str. 35).
- 2 Kliknite "Installing Picture Motion Browser". Prikazuje se dijaloški prozor "Choose Setup Language".
- 3 Odaberite jezik za instalaciju i kliknite "Next".

Prikazuje se dijaloški prozor "InstallShield Wizard".

4 Kliknite "Next".

Prikazuje se dijaloški prozor s ugovorom za korisnika.

5 Pažliivo pročitajte ugovor i označite "I accept the terms of the license agreement" ako se slažete i kliknite "Next".

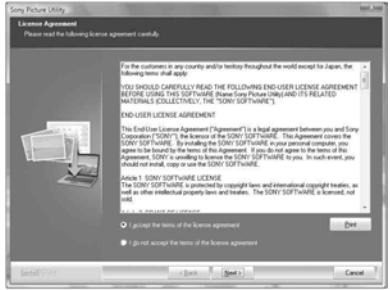

Prikazuje se dijaloški prozor za odreñivanje odredišne mape.

**6** Provierite odredišnu mapu i zatim kliknite "Next". Prikazuje se dijaloški prozor s napomenom

da je računalo spremno za instaliranje programa.

- **7** Kliknite "Install" i slijedite upute na zaslonu za nastavak instalacije. Kad se pojavi uputa za resetiranje računala, slijedite upute za resetiranje.
- 8 Kad je instaliranje završeno, izvadite CD-ROM iz računala i sačuvajte ga za buduću uporabu.

### Napomene

- Ako instalacija ne uspije, ponovite postupak od koraka 2.
- · Isporučeni CD-ROM bit će vam potreban za deinstalaciju i ponovnu instalaciju Picture Motion Browser softvera. Sačuvajte ga za buduću uporabu.

# Deinstalacija Picture Motion Browser softvera

Ako više ne trebate softver, uklonite ga iz računala na sljedeći način:

- 1 Kliknite "Start" "Control Panel". Prikazuje se Control Panel.
- 2 Otvorite "Add or Remove Programs".
- 3 Odaberite "Sony Picture Utility" i kliknite "Change/Remove". Počinje deinstaliranje.

# Ispis fotografija pomoću Picture Motion Browser softvera

Pomoću Picture Motion Browser softvera možete otisnuti pojedinačne slike iz računala na papiru veličine P.

### 1 Pokrenite Picture Motion Browser na jedan od sljedećih načina:

- Dvaput kliknite (Picture Motion Browser) na Windows radnoj površini.
- Kliknite "Start" "All Programs" (ili "Programs" kod Windows 2000)-"Sony Picture Utility" - "Picture Motion Browser".

Kod prvog pokretanja Picture Motion Browser softvera, prikazuje se prozor za registraciju mape za pretraživanje. Ako su slike već pohranjene u mapu "My Pictures", kliknite "Register Now".

Ako ste pohranili slike u mapu koja nije "My Pictures", kliknite "Register Later". Pogledajte "Registriranja mape za pretraživanje" na str. 43.

#### **Saviet**

Kod Windows XP/Windows 2000, "Pictures" se naziva "My Pictures".

Nastavlja se

### Pristup mapi "Pictures"

- Kod Windows 2000: Kliknite "My Documents" - "Pictures" na radnoj površini.
- Kod Windows Vista/XP: Kliknite "Start" - "Pictures" u statusnom retku.
- 2 Kliknite "Start".

Prikazuje se glavni prozor Picture Motion Browser softvera.

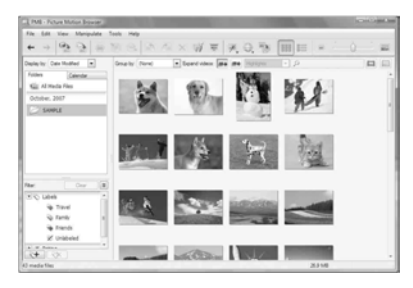

Postoje dva različita prikaza fotografija u glavnom prozoru. Za promjenu načina prikaza, kliknite karticu "Folders" ili "Calendar".

• Prikaz "Folders"

Slike se razvrstavaju u registrirane mape i prikazuju kao umanjene slike (thumbnails).

• Prikaz "Calendar"

Slike su razvrstane prema datumu snimanja i prikazane kao umanjene slike (thumbnails) po svakom datumu snimanja. U "Calendar" prikazu možete promijeniti prikaz prema godini, mjesecu ili satu. U ovom odjeljku se kao primjer upotrebljava prikaz "Folders".

**3** Kliknite mapu sa slikama koje želite ispisati. Kao primjer odabrana je mapa "sample" u

nastavku objašnjenja. 4 Odaberite fotografije koje želite ispisati i kliknite  $($  (print). Prikazuje se dijaloški okvir Print.

5 Odaberite "Sony DPP-FP65" ili "Sony DPP-FP75" u padajućem izborniku "Print". Za podešavanje orijentacije papira ili ostalih opcija ispisa, prijeđite na korak 6. Za ispis, prijeđite na korak 11.

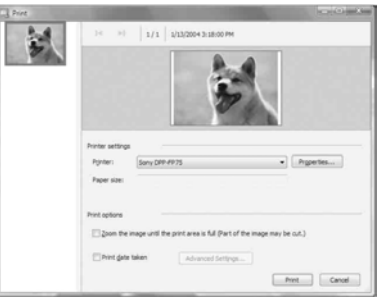

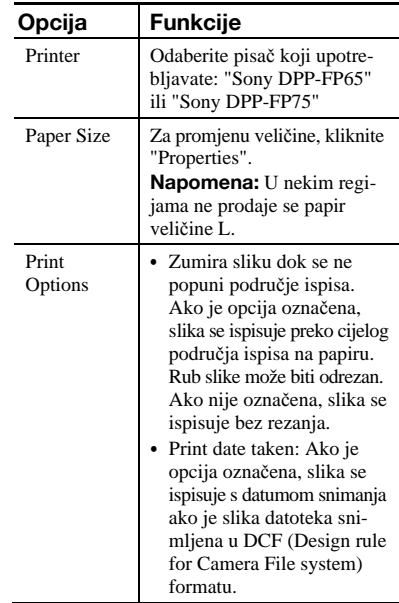

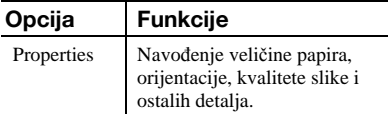

6 Za podešavanje orijentacije papira ili ostalih opcija ispisa, kliknite "Properties".

> Prikazuje se dijaloški prozor "Properties" za odabrani pisač. Driver pisača upotrebljava Universal Printer Driver, zajednički driver pisača za Windows. U dijaloškom okviru postoje opcije koje se ne upotrebljavaju uz pisač.

7 Na kartici "Layout", navedite orijentaciju papira ili ostale opcije.

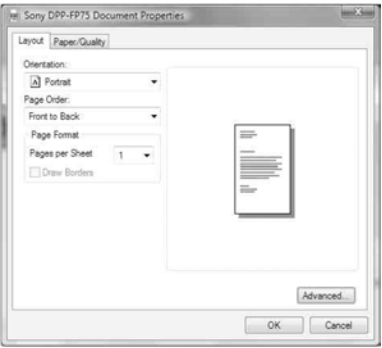

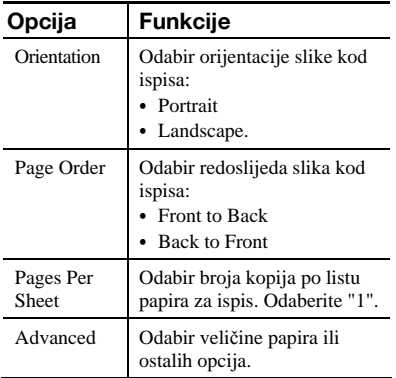

### 8 Kliknite "Advanced". Prikazuje se dijaloški okvir "DPP-FP65/75 Advanced Options".

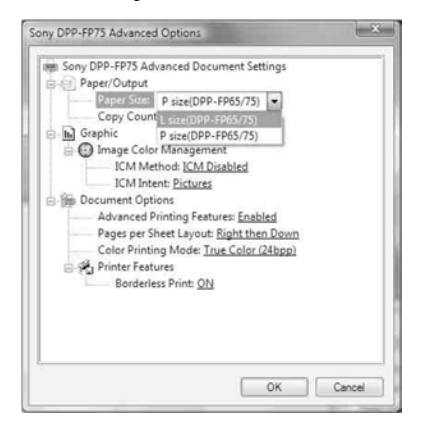

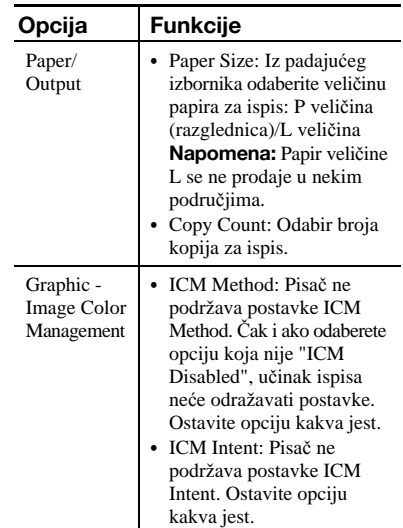

Nastavlja se

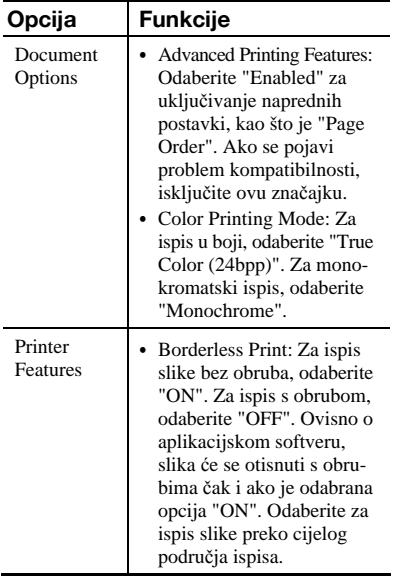

9 Pomoću kartice "Paper/Quality" odredite boju ili izvor papira.

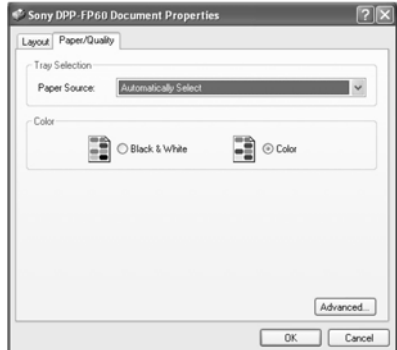

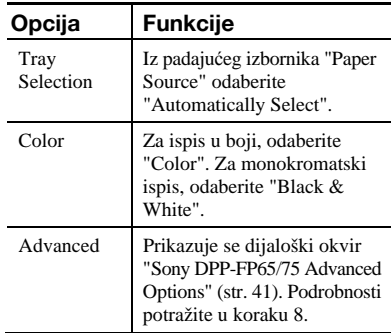

# 10 Kliknite "OK".

Ponovno se prikazuje dijaloški okvir "Print".

# 11 Kliknite "Print".

Započinje ispis. Podrobnosti o Picture Motion Browser softveru, potražite u Picture Motion Browser Help datoteci.

### Napomena

Nije moguć ispis datoteka s videozapisima ili RAW podatkovnih datoteka.

#### Savieti

- C Za odabir niza fotografija na području sa slikama u glavnom prozoru, kliknite prvu sliku u nizu i zatim kliknite zadnju sliku dok držite tipku Shift. Za odabir više slika koje nisu u nizu, kliknite slike pojedinačno dok držite tipku Ctrl.
- Možete ispisivati iz prikaza slika ("preview").

# Registriranje mape za pretraživanje

Picture Motion Browser ne dozvoljava izravno gledanje slika pohranjenih na tvrdi disk računala. Potrebno je registrirati mapu za pretraživanje na sljedeći način:

1 Kliknite "File"-"Register Viewed Folder" ili kliknite

> Prikazuje se dijaloški prozor "Register Folders to View".

2 Odaberite mapu koju želite registrirati i zatim kliknite "Register".

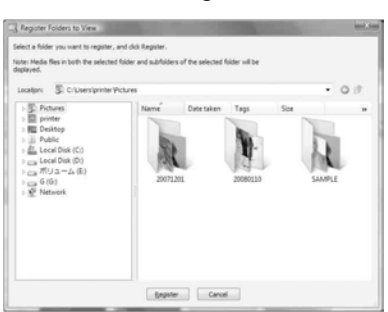

#### Napomena

Ne možete registrirati cijeli pogon (drive).

Prikazuje se dijaloški prozor za potvrđivanje registracije.

### $3$  Kliknite "Yes".

Započinje registracija podataka o slikama u bazu podataka.

## 4 Kliknite "Close"

#### Napomene

- Mapa koju ste odabrali kao odredište za prebacivanje slika automatski se registrira.
- Nije moguće poništiti registraciju mape koja se ovdje registrira.

#### Promjena mape za pretraživanje

Kliknite "Tools"-"Settings"-"Viewed folders".

#### **Savieti**

- Ako se u odredišnoj mapi nalazi podmapa, registrirat će se i slike u podmapi.
- Kod prvog pokretanja softvera, prikazuje se poruka koja podsjeća na registriranje mape "Pictures".
- C Ovisno o broju slika, možda će trebati više desetaka minuta za registriranje slika.

## Prekidanje ispisa

- 1 Dvaput kliknite na ikonu pisača u statusnom retku i otvorite dijaloški prozor "Print".
- **2** Kliknite naziv dokumenta kojemu želite prekinuti ispis i nakon toga kliknite "Cancel" u izborniku "Document".

Prikazuje se dijaloški prozor za potvrdu prekida ispisa.

 $3$  Kliknite "Yes" Ispis se prekida.

#### Napomena

Nemojte prekidati ispis u trenutku kada bi to moglo uzrokovati zaglavljivanje papira.

Nastavlja se

# Ispis pomoću drugog aplikacijskog softvera

Pomoću pisača DPP-FP65/FP75 možete otiskivati slike uz uporabu komercijalno nabavljivog aplikacijskog softvera. Odaberite "DPP-FP65" ili "DPP-FP75" kao "Printer" u dijaloškom prozoru i odaberite format papira za ispis u dijaloškom prozoru za podešavanje postavki stranice. Za podrobnosti o podešenjima za ispis pogledajte korake 5 i 7 na stranicama 40 i 41.

#### Opcija "Borderless Print" u "Printer Features"

Ako za ispis upotrijebite aplikaciju koja nije Picture Motion Browser, slika se može otisnuti s obrubima čak i ako ste odabrali "ON" uz "Borderless Print" u odjeljku "Printer Features" u dijaloškom prozoru "Sony DPP-FP65/75 Advanced Options".

Kad odaberete opciju ispisa bez obruba, informacija o rasponu ispisa bez obruba prosljeñuje se u aplikaciju. Ipak, neke aplikacije mogu posložiti i otisnuti sliku s obrubom unutar zadanog raspona.

Ako se to dogodi, možete pokušati sljedeće za ispis slika bez obruba:

• Ako raspon ispisa možete podesiti u aplikaciji, stavite sliku koju želite otisnuti unutar raspona ispisa. Primjerice, odaberite opciju "Full page photo print" ili slično.

#### Podešavanje orijentacije

Ovisno o aplikacijskom softveru kojeg upotrebljavate, orijentacija se možda neće promijeniti čak i ako promijenite Portrait ili Landscape podešenje.

#### Podešenje drivera pisača za ispis s obrubom i bez njega

Ako aplikacijski softver kojeg koristite ima mogućnost podešavanja ispisa sa ili bez obruba, preporučujemo da odaberete "ON" uz "Borderless Print" opcije "Printer Features", dijaloškog okvira "Sony DPP-FP65/75 Advanced Options" kao podešenje drivera pisača.

## Podešenje broja kopija

Ovisno o aplikacijskom softveru kojeg upotrebljavate, podešenje broja kopija u aplikaciji može imati prioritet nad podešenjem u dijaloškom prozoru drivera pisača.

# Ako se pojavi poruka pogreške

Ako se tijekom uporabe pisača pojave problemi, na LCD zaslonu se može pojaviti poruka pogreške. Slijedite ovdje navedene savjete za rješavanje problema.

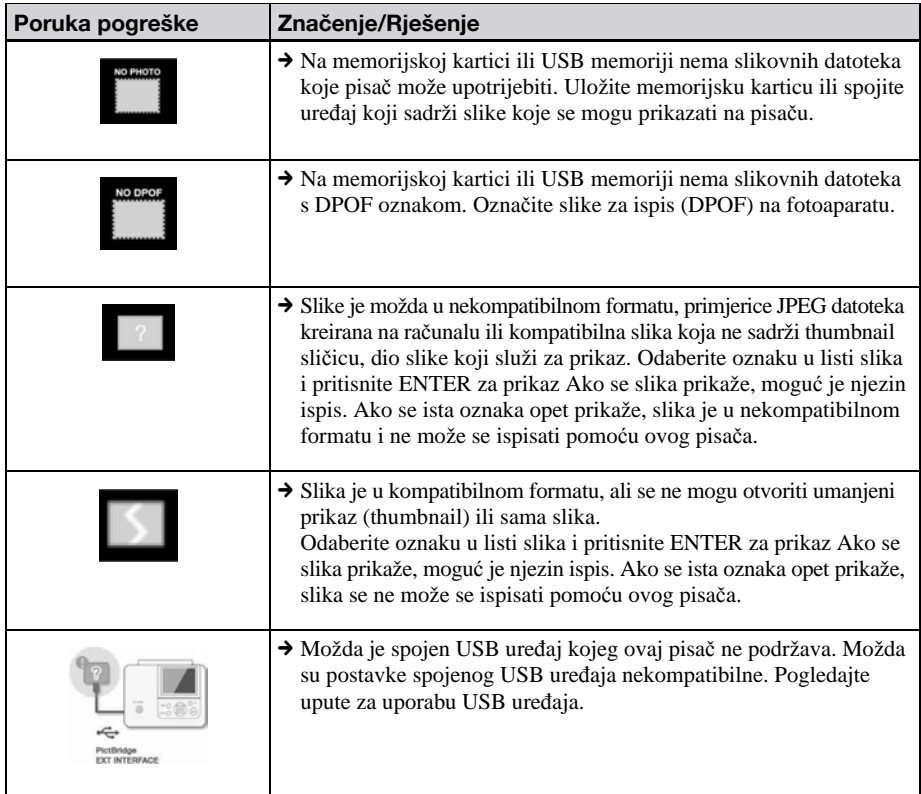

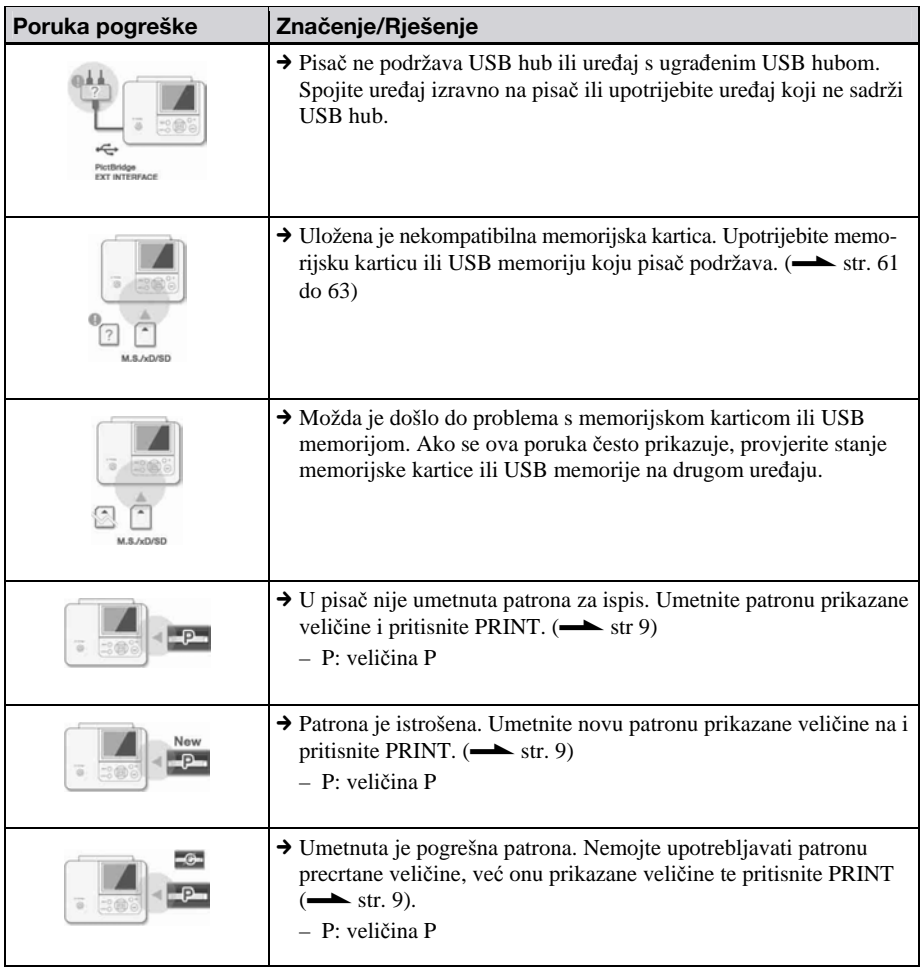

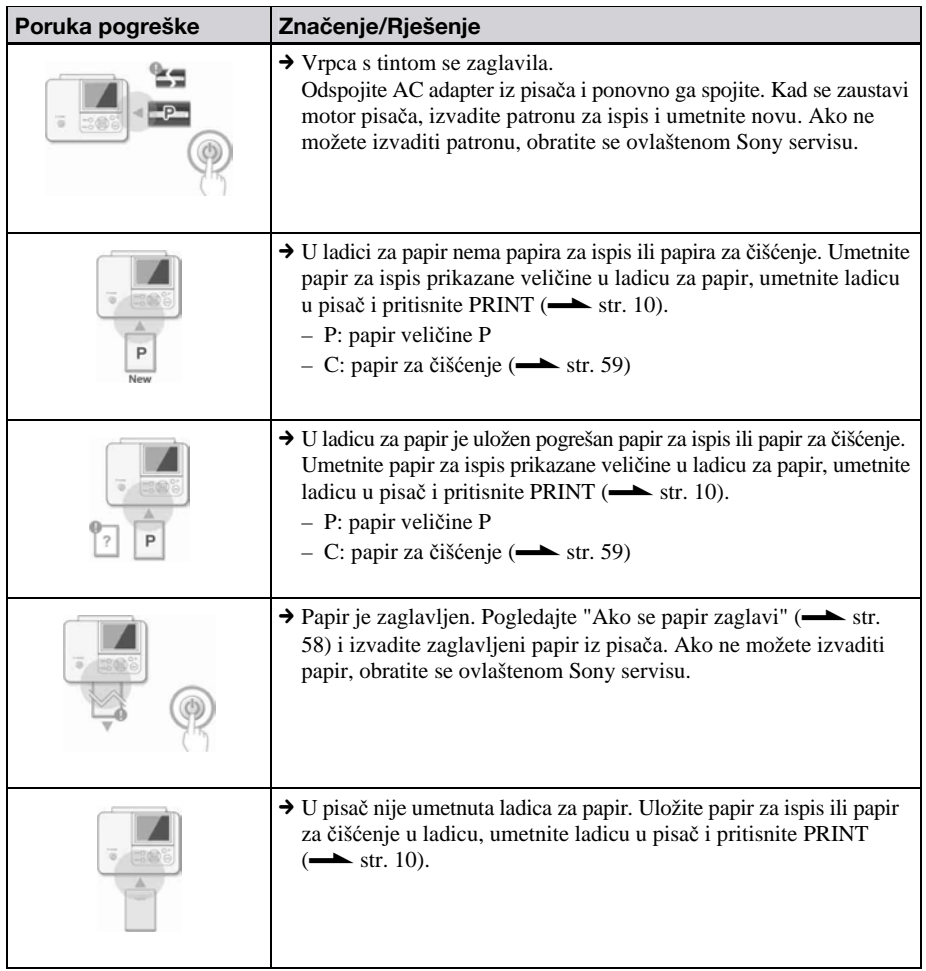

# Ako se pojave problemi

Ako se tijekom uporabe pisača pojave problemi, pokušajte ih riješiti pomoću sljedećih savjeta. Ako ne uspijete riješiti problem, obratite se Sony prodavatelju.

## Napajanje

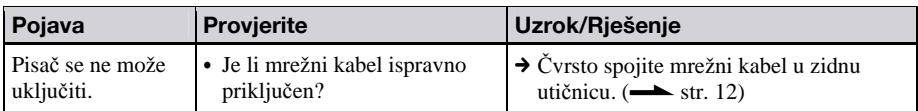

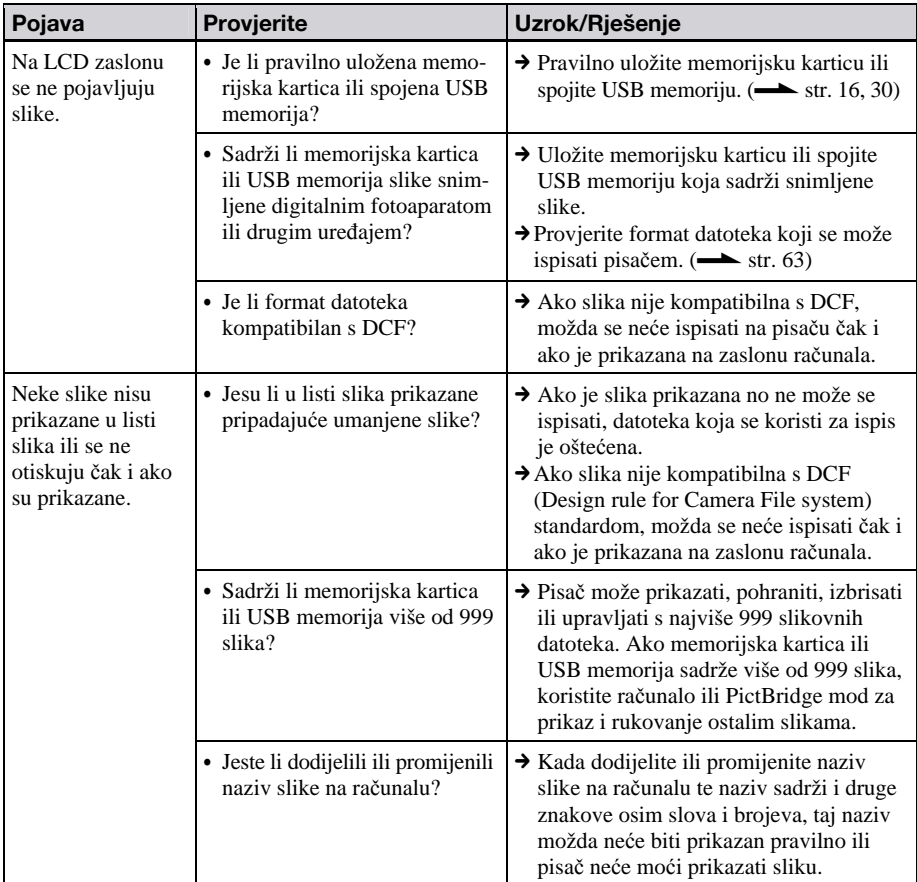

## Prikaz slika

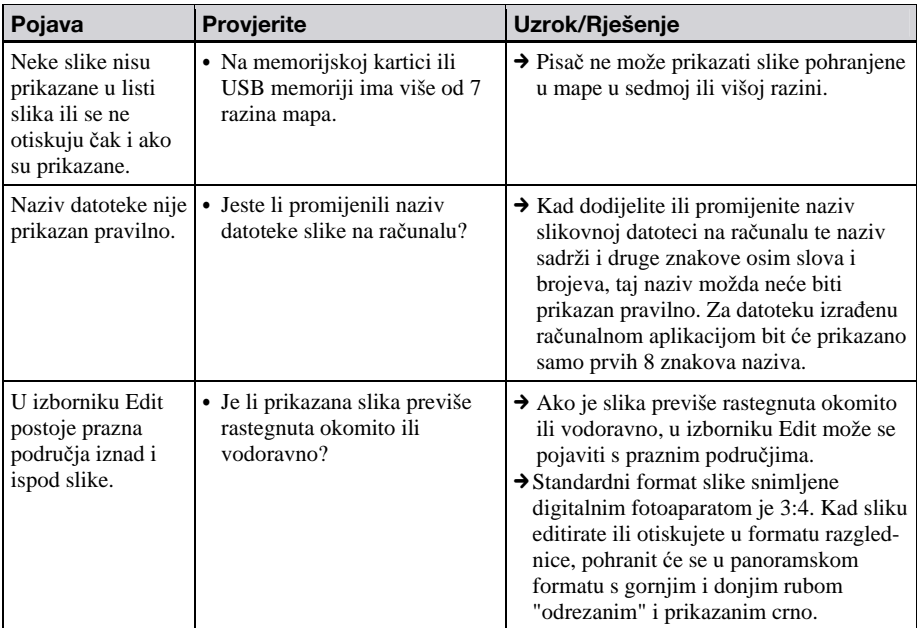

# Ispis

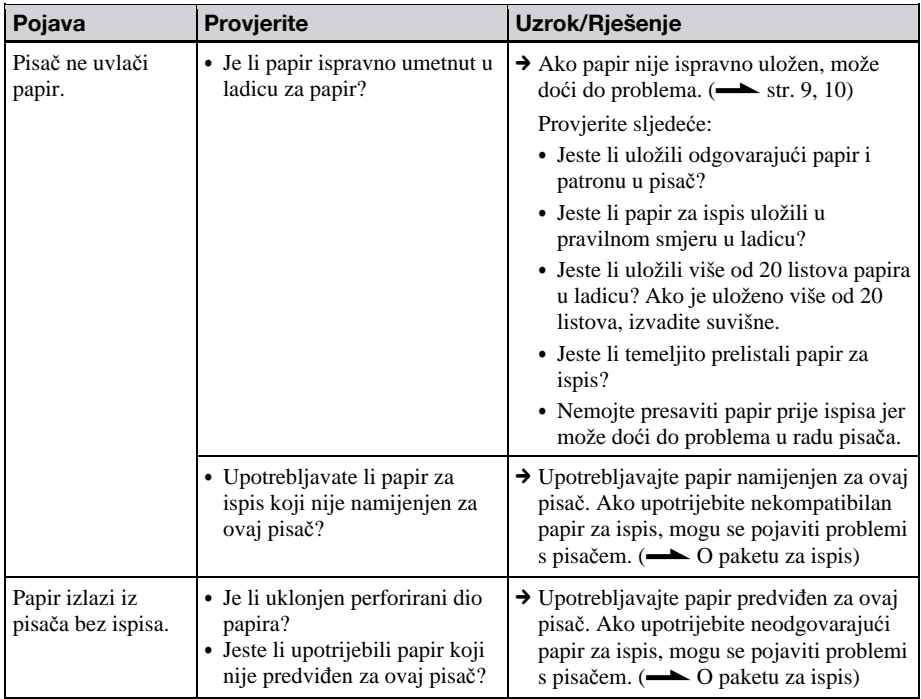

# Rezultati ispisa

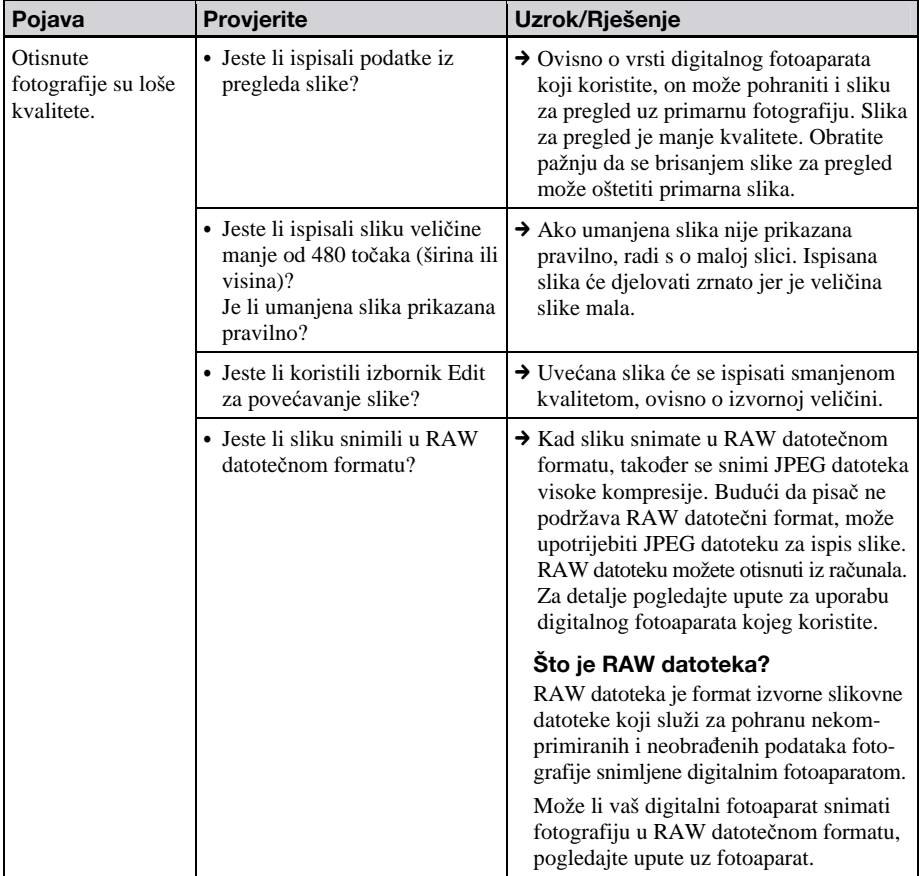

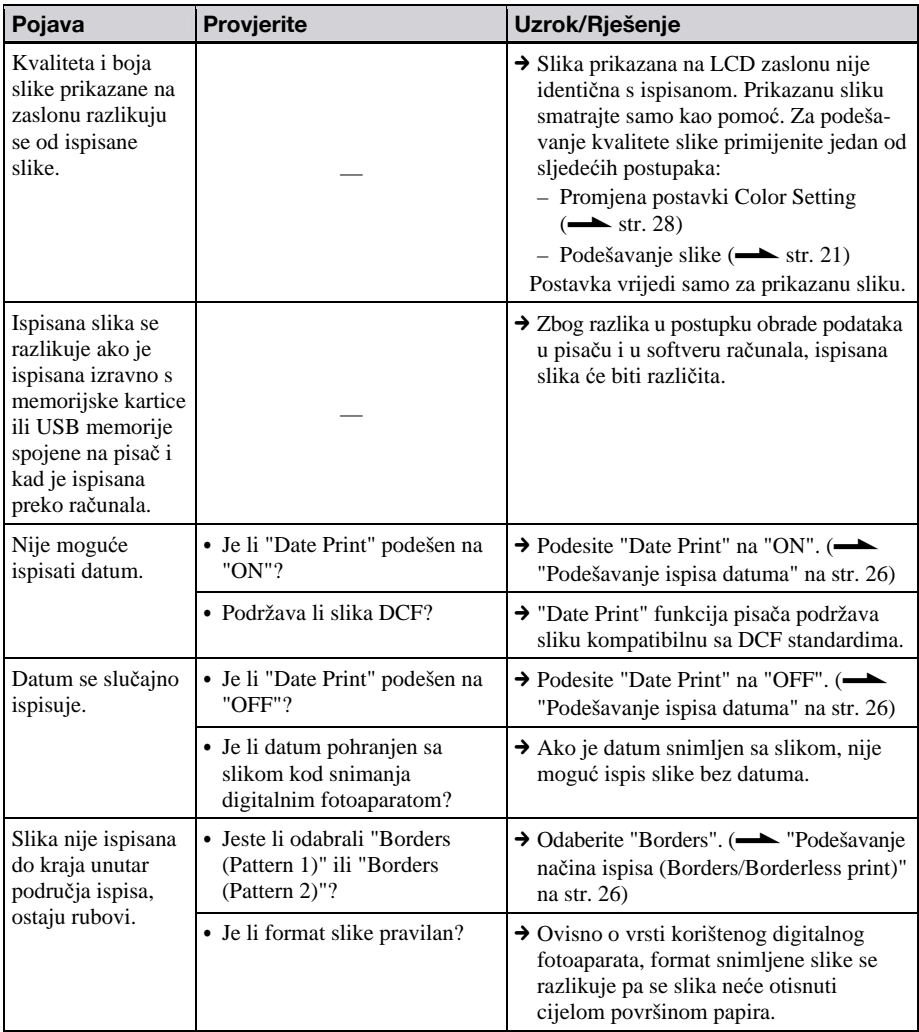

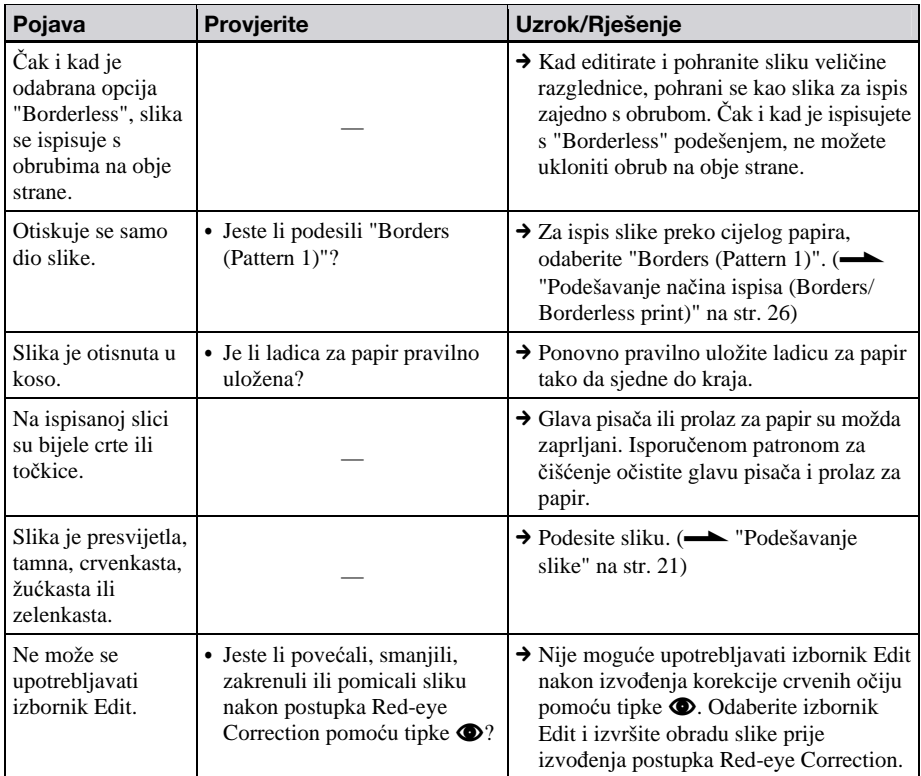

# Podešenja

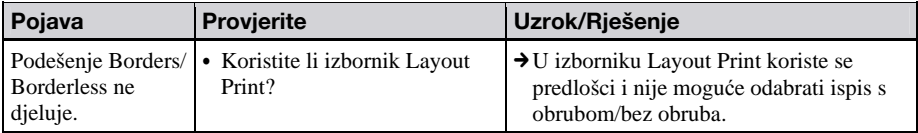

## Ostalo

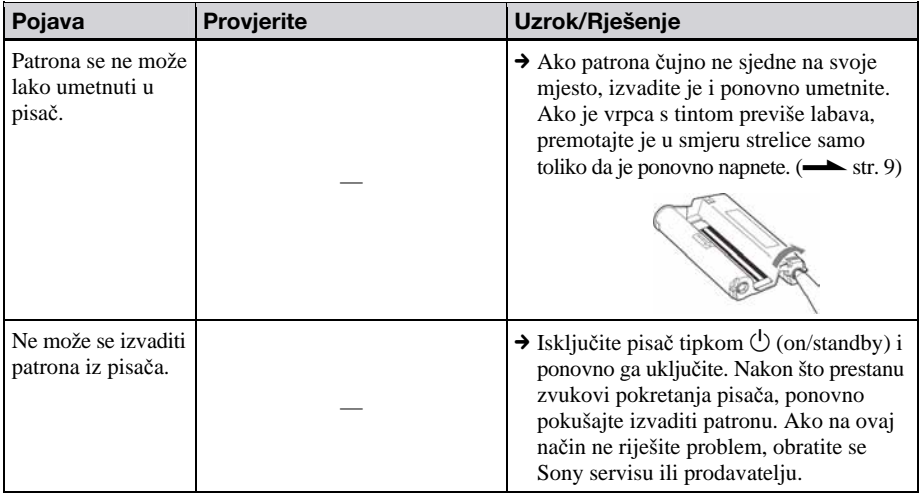

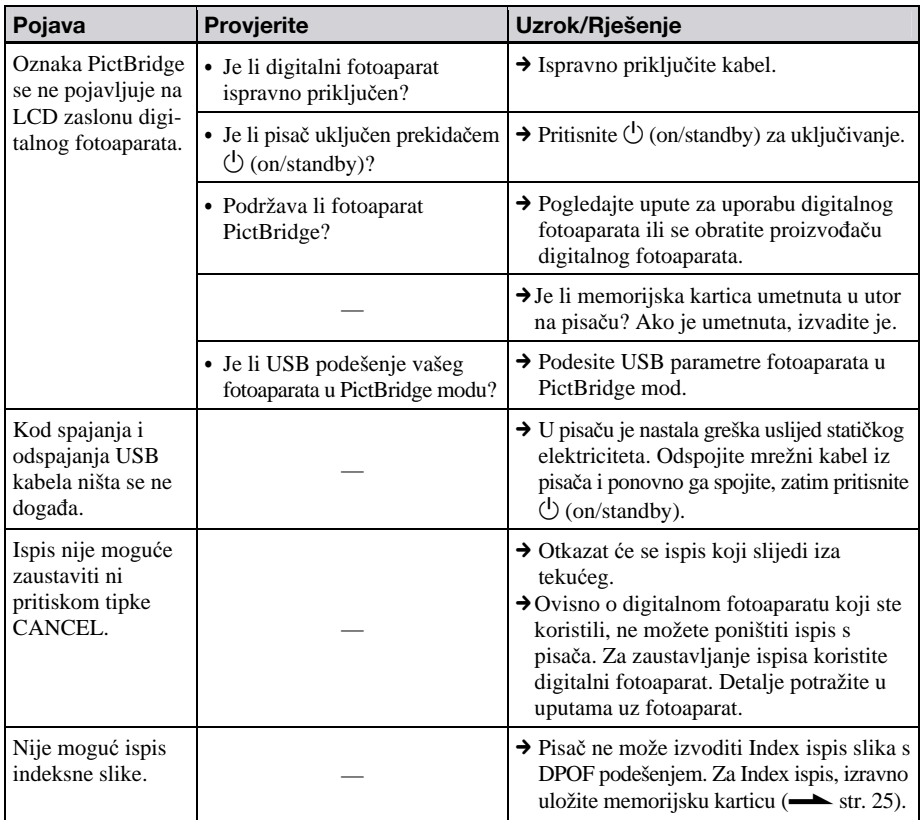

# Spajanje s digitalnim fotoaparatom ili vanjskim uređajem

# Spajanje s računalom

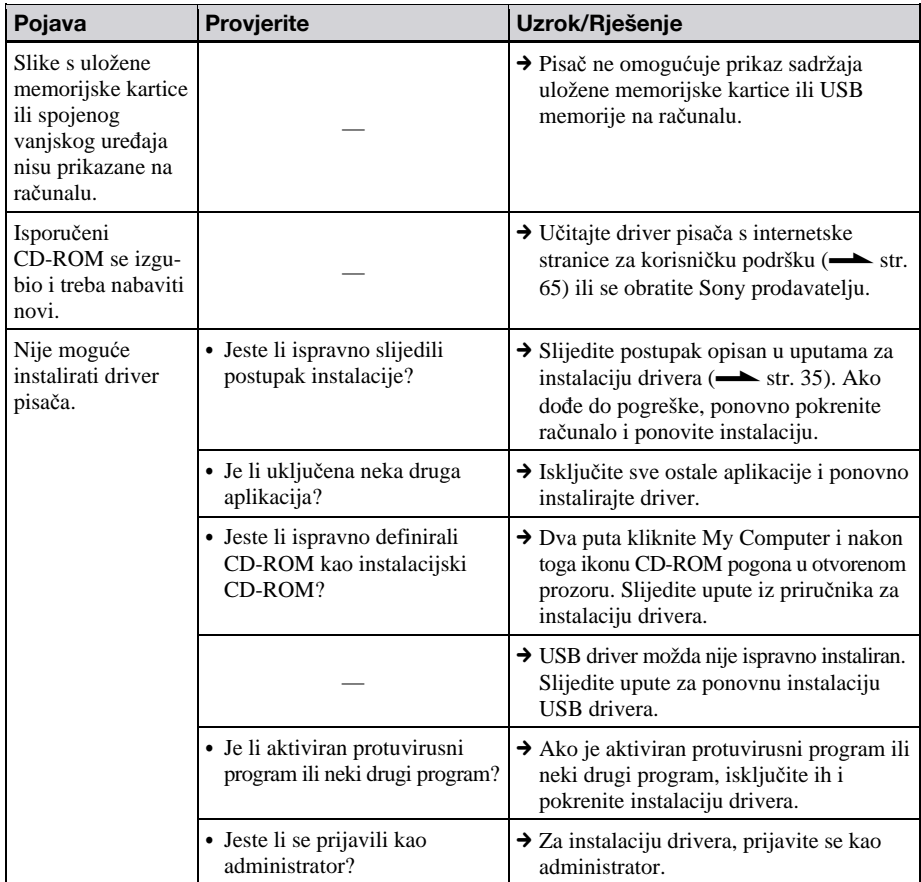

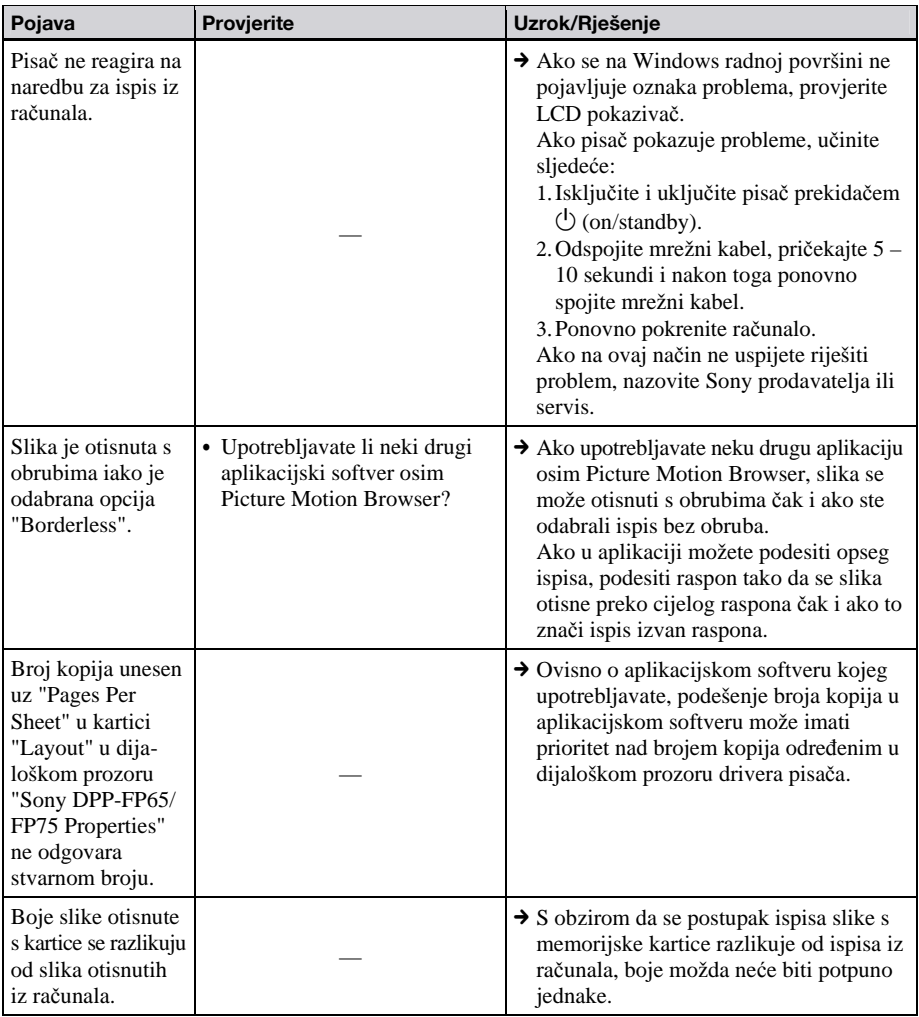

# Ako se papir zaglavi

1 Isključite pisač i ponovno ga uključite.

Pričekajte da se papir izbaci automatski.

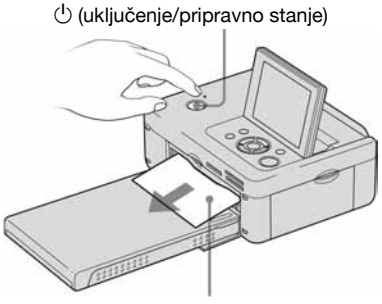

Papir za ispis

2 Izvadite izbačeni papir iz pisača.

 $3$  Izvadite ladicu za papir i patronu iz pisača i provjerite nema li u unutrašnjosti zaglavljenog papira.

Provjerite nalazi li se ovdje zaglavljeni papir. Ako da, izvadite ga.

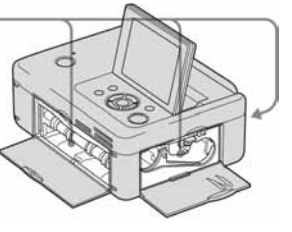

#### Napomena

Ako ne možete izvaditi zaglavljeni papir, obratite se Sony prodavatelju ili servisu.

# Čišćenje

Ako se na slici ispisuju bijele crte ili točkice, upotrijebite isporučenu patronu za čišćenje i list za čišćenje priložen za ovu svrhu.

Prije početka čišćenja pisača, izvadite memorijsku karticu, vanjske ureñaje ili odspojite USB kabel iz pisača.

- 1 Otvorite pokrov pretinca za patronu i izvadite patronu iz pisača ako je uložena.
- 2 Umetnite isporučenu patronu za čišćenje u pisač i zatvorite pokrov pretinca.

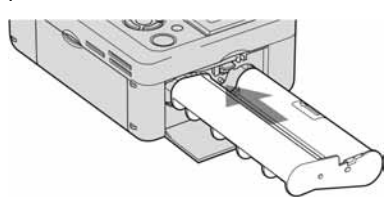

- **3** Izvadite ladicu za papir iz pisača. Ako u ladici ima papira za ispis, izvadite ga iz nje.
- 4 Stavite list za čišćenje u ladicu za papir s neotisnutom stranom okrenutom prema gore.

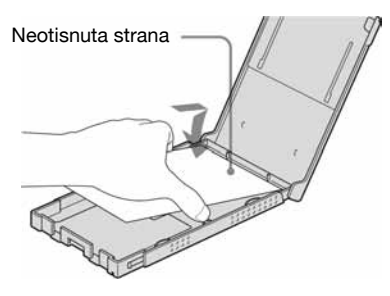

- **5** Stavite ladicu za papir u pisač i pritisnite PRINT. Patrona za čišćenje i list za čišćenje će očistiti unutrašnjost pisača. Po završetku čišćenja, pisač automatski ispusti list za čišćenje.
- $\boldsymbol{6}$  Izvadite patronu za čišćenje i list za čišćenje iz pisača.

#### Savjet

Čuvajte patronu za čišćenje i list za čišćenje zajedno za buduće čišćenje.

#### Napomene

- Ako se slika ispisuje normalno, čišćenjem pisača se neće poboljšati njezina kvaliteta.
- Nemojte list za čišćenje staviti na papir za tiskanje te tako izvoditi čišćenje. Time možete uzrokovati zaglavljivanje papira i druge probleme.
- C Ako čišćenje ne poboljša kvalitetu slike, izvedite čišćenje nekoliko puta.
- Nije moguće čistiti pisač dok je spojen s računalom ili PictBridge fotoaparatom.

# Mjere opreza

# Sigurnost

- C Pripazite da na mrežni kabel ne postavite ili ispustite bilo kakav teški predmet ili na bilo koji način oštetite mrežni kabel. Nikada nemojte upotrebljavati ovaj pisač s oštećenim mrežnim kabelom.
- C Ako u pisač upadne bilo kakav čvrsti predmet ili se prolije tekućina, odspojite pisač od napajanja i odnesite na provjeru u servis prije nego što ga ponovno upotrijebite.
- Nikada nemojte rastavljati pisač.
- Kod odspajanja mrežnog kabela, povlačite mrežni priključak. Nikada ne povlačite kabel.
- Ako pisač nećete upotrebljavati dulje vrijeme, odspojite ga iz zidne utičnice.
- Nemojte grubo rukovati pisačem.
- Kako biste smanjili opasnost od električnog udara, uvijek odspojite pisač iz zidne utičnice prije čišćenja i servisiranja.

# Postavljanje

- Izbjegavajte postavljanje pisača na mjesta izložena:
	- vibracijama,
	- povećanoj vlažnosti
	- prašini
	- izravnom utjecaju sunca
	- visokim i niskim temperaturama
- Nemojte upotrebljavati električne uređaje u blizini pisača. Pisač neće raditi ispravno ako se nalazi u elektromagnetskom polju.
- Nemojte stavljati teške predmete na pisač.
- Ostavite dovoljno prostora oko pisača tako da se ne blokiraju otvori za ventilaciju. Ako se otvori blokiraju, u ureñaju će se nakupiti suvišna toplina.

## Mrežni adapter

- Obavezno upotrijebite isporučeni mrežni adapter uz ovaj pisač. Nemojte upotrebljavati ostale mrežne adaptere jer može doći do problema.
- Ne koristite isporučeni mrežni adapter s drugim uređajima.
- Ako je mrežni kabel mrežnog adaptera odspojen ili oštećen, nemojte ga više upotrebljavati jer je to opasno.

## Kondenzacija vlage

Ako pisač izravno prenesete iz hladnog u topliji prostor ili ako ga postavite u vrlo toplu ili vlažnu prostoriju, može doći do kondenzacije vlage u uređaju. U tom slučaju pisač vjerojatno neće raditi ispravno i može se pokvariti ako ga uporno pokušavate upotrebljavati. Ako se kondenzira vlaga, odspojite mrežni kabel pisača i ne upotrebljavajte pisač barem sat vremena.

# Transport

Pri transportu pisača, izvadite patronu, ladicu za papir i odspojite mrežni adapter, memorijsku karticu ili vanjski ureñaj s pisača te stavite pisač i sav pribor u originalnu kutiju sa zaštitnim umecima.

Ako više nemate originalnu kutiju, upotrijebite sličan materijal za pakiranje kako se pisač ne bi oštetio tijekom transporta.

# Čišćenje

Kućište, pokrov i kontrole čistite mekom suhom krpom ili mekom krpom blago natopljenom otopinom blagog deterdženta. Nemojte upotrebljavati otapala, poput alkohola ili benzina, jer mogu oštetiti površinu.

# Ograničenje umnožavanja

Ako pomoću ovog pisača umnožavate dokumente , pripazite na sljedeće:

- · Umnožavanje novčanica, kovanica ili vrijednosnih papira je protuzakonito.
- Umnožavanje praznih certifikata, licenci, putovnica, osobnih jamstava ili neupotrijebljenih poštanskih marki također je protuzakonito.
- C TV programi, filmovi, video vrpce i portreti drugih osoba mogu imati zaštićena autorska prava. Neovlašteno umnožavanje takvih materijala može značiti povredu autorskih prava.

# O memorijskim karticama

## "Memory Stick"

## Vrste "Memory Stick" kartica koje ovaj pisač može koristiti

Ovim pisačem možete izvoditi sljedeće postupke za svaku vrstu "Memory Stick" kartice\*<sup>1</sup>:

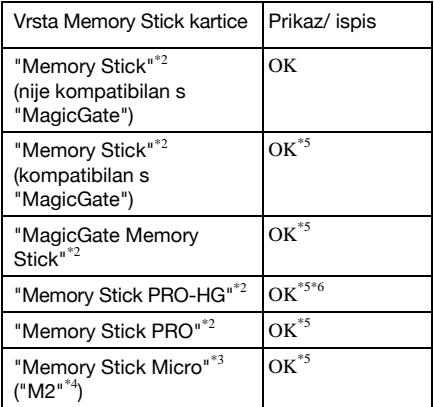

- \*1 Pisač podržava sustav FAT32. Pisač je ispitan za rad s "Memory Stick" medijem kapaciteta 8 GB ili manje, koje proizvodi Sony Corporation. Ipak, ne jamčimo funkcioniranje sa svim "Memory Stick" medijima.
- \*2 Pisač ima utor kompatibilan sa standardnim medijem i medijem veličine Duo. Bez Memory Stick Duo adaptera, možete upotrebljavati standardne "Memory Stick" i kompaktne "Memory Stick Duo" medije.
- \*3 Kod uporabe "Memory Stick Micro" s pisačem, uvijek upotrebljavajte M2 adapter.
- \*4 "M2" je kratica za "Memory Stick Micro". U ovom poglavlju, "M2" se upotrebljava kad se govori o "Memory Stick Micro" kartici.
- \*5 Pisač nije opremljen "MagicGate" tehnologijom i ne može čitati niti zapisivati podatke zaštićene "MagicGate" tehnologijom. "MagicGate" je opći naziv za tehnologiju zaštite autorskih prava koju je razvila tvrtka Sony i koristi tehnologiju autentifikacije i enkripcije.
- Pisač ne podržava 8-bitni paralelni prijenos podataka.

## Napomene o uporabi

- Najnovije informacije o "Memory Stick" kartici koju pisač podržava potražite na Sony internetskim stranicama o "Memory Stick" kompatibilnosti.
- http://www.memorystick.com/en/support/ support.html
- (Odaberite regiju u kojoj upotrebljavate pisač i zatim odaberite "Digital Printer" na svakoj stranici područja.)
- C Nemojte umetati više "Memory Stick" kartica istovremeno jer se mogu pojaviti problemi u radu pisača.
- Ako umetnete "Memory Stick Micro" u pisač bez M2 adaptera, možda ga više nećete moći izvaditi.
- Ako umetnete "Memory Stick Micro" u "M2" adapter i zatim M2 adapter u Memory Stick Duo adapter, pisač možda neće raditi pravilno.
- Kad formatirate "Memory Stick", koristite funkciju formatiranja na digitalnom fotoaparatu. Ako "Memory Stick" formatirate računalom, pisač možda neće pravilno prikazivati slike.
- Kad formatirate "Memory Stick", svi podaci, uključujući zaštićene slike, će se obrisati. Kako biste izbjegli slučajan gubitak važnih podataka, provjerite sadržaj prije formatiranja.

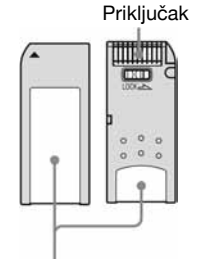

Ovdje stavite naljepnicu

• Nemojte lijepiti druge naljepnice osim isporučene. Kod stavljanja naljepnice, nalijepite je na pripadajuće mjesto. Pazite da ne prelazi predviđeni prostor.

# SD Memory Card

SD Memory Card utor na pisaču omogućuje uporabu sljedećih kartica:

- SD memorijska kartica $*1$
- · miniSD kartice, microSD kartice (uz uporabu adaptera.) \*2
- SDHC memorijska kartica $*$ <sup>2</sup>
- MMC standardna memorijska kartica $*$ <sup>3</sup> Ne jamčimo pravilan rad sa svim vrstama SD kartica/MMC standardnih memorijskih kartica.
- \*1 Pisač je ispitan za rad s SD karticom kapaciteta 2 GB ili manje.
- \*2 Pisač je ispitan za rad s SDHC karticom kapaciteta 8 GB ili manje.
- Pisač je ispitan za rad sa standardnom MMC memorijskom karticom kapaciteta od 2 GB ili manje.

#### Napomene o uporabi

Na kartici ne možete očitavati ili pisati podatke sa zaštićenim autorskim pravima.

## xD-Picture Card

Utor za xD-Picture karticu na pisaču omogućuje uporabu xD-Picture Card\*<sup>5</sup> . Pisač ne podržava sve funkcije kartice i ne može se jamčiti pravilan rad svih vrsta xD-Picture kartica.

\*5 Pisač je ispitan za rad s xD-Picture Card karticom kapaciteta od 2 GB ili manje.

# Napomene o uporabi memorijske kartice

- C Pisač ne može snimati, brisati niti formatirati memorijsku karticu.
- Kod uporabe kartice, pripazite na pravilan smjer umetanja i na odabir pravilnog utora.
- Nemojte vaditi karticu ili isključivati pisač dok pisač očitava ili pristupa podacima ili dok trepće indikator pristupa. U suprotnom se podaci mogu oštetiti ili obrisati.
- Savjetujemo snimanje sigurnosne kopije važnih podataka.
- · Podaci obrađeni na računalu se možda neće ispisati pomoću pisača.
- Karticu čuvajte i prenosite u originalnoj kutijici.
- Nemojte dodirivati kontakte na kartici prstima ili metalnim predmetima.
- Nemoite udarati, savijati ili bacati karticu.
- Nemojte rastavljati ili preinačavati karticu.
- Nemojte izlagati karticu vodi.
- C Nemojte upotrebljavati ili čuvati karticu u sljedećim uvjetima:
	- Prostori s uvjetima izvan optimalnog raspona, kao što je unutrašnjost zagrijanog vozila parkiranog na suncu ljeti, izloženo izravnom suncu na otvorenom ili u blizini grijalice.
	- Na vlažnim mjestima ili u atmosferi s korozivnim tvarima.
	- Mjestima sa statičkim elektricitetom ili električnim smetnjama.

# Tehnički podaci

## **■ Pisač**

### Metoda ispisa

Ispis pomoću sublimacije boje (žuta/ grimizna/cijan, tri prolaza)

#### **Rezolucija**

 $300 (V) \times 300 (O)$  dpi

#### Obrada slike po točki

256 razina (8 bita za žutu/grimiznu/cijan)

#### Raspon ispisa

1 800 točaka  $\times$  1 200 točaka

#### Formati ispisa

P (Post Card/ $4 \times 6$  inča):  $101.6 \times 152.4$  mm (maksimalno, bez obruba)

#### Vrijeme ispisa (po listu)

Memorijska kartica\*1\*2\*3\*4: Približno 63 s PictBridge<sup>\*3\*5</sup>: Približno 63 s Računalo\*6: Približno 60 s

#### Ulazno-izlazne priključnice

USB (Full Speed) za spajanje s računalom PictBridge/EXT INTERFACE priključnica

#### Utori

Utor za "Memory Stick" Utor za SD Memory Card karticu Utor za xD-Picture Card karticu

#### Kompatibilni formati slikovnih datoteka

JPEG: DCF 2.0 kompatibilan, Exif 2.21 kompatibilan, JFIF \*7

- TIFF: Exif 2.21 kompatibilan
- BMP\*8: 1, 4, 8, 16, 24, 32-bitni Windows format

Neke slikovne datoteke nisu kompatibilne.

#### Maksimalan broj piksela za obradu

 $8000 (V) \times 6000 (O)$  točaka (Ne uključujući Index ispis)

#### Sustav datoteka

FAT12/16/32

### Nazivi slikovnih datoteka

DCF format, 8.3 format, manje od 6 ili više razina mapa

#### Maksimalan broj slika za organizaciju

999 datoteka po memorijskoj kartici/ USB memoriji

#### Patrona za ispis/papir za ispis

Pogledajte "O paketima za ispis".

### LCD zaslon

LCD zaslon: DPP-FP65: 6 cm (tip 2.4) TFT sustav DPP-FP75 8,8 cm (tip 3.5) TFT sustav

Ukupan broj točaka: DPP-FP65: 112 320 (480 × 234) točaka DPP-FP75: 230 400 (320 RGB  $\times$  240) točaka

#### Napajanje

DC IN priključnica, = DC 24V

#### Potrošnja

Tijekom rada: 72 W (maksimalno) U stanju pripravnosti: manje od 1 W

#### Radna temperatura

5ºC do 35ºC

#### **Dimenzije**

[DPP-FP65]

Visina: Približno 65 mm Približno 72 mm (uključujući LCD zaslon koji strši)

Širina: Približno 180 mm

Dubina: Približno 137 mm Približno 148,5 mm (uključujući ručku)

#### [DPP-FP75]

Visina: Približno 66,8 mm

- Širina: Približno 180 mm
- Dubina: Približno 137 mm

Približno 148,5 mm (uključujući ručku)

Dubina s umetnutom ladicom za papir: Približno 316 mm dulje nego gore navedena dubina.

#### Masa

DPP-FP65: Približno 1 kg DPP-FP75: Približno 1,1 kg (bez ladice za papir, patrone i mrežnog adaptera)

#### Isporučeni pribor

Pogledajte str. 9 uputa za uporabu (ovaj priručnik)

### ■ Mrežni adapter AC-S2416

#### Napajanje

 $\sim$  100 V do 240 V, 50/60 Hz, 1,2 A maks.

#### Nazivni izlazni napon

 $= 24$  V, 1,6 A (vršna vrijednost 3 A, 9,2 s)

#### Radna temperatura

od 5ºC do 35ºC

#### Dimenzije

Približno  $60 \times 30.5 \times 122$  mm (š/v/d, bez dijelova koji strše i kabela)

#### Masa

Otprilike 300 g

Dizajn i tehnički podaci su podložni promjenama bez najave.

Proizvoñač ne preuzima odgovornost za eventualne tiskarske pogreške.

- \* Ukupan broj listova veličine P koje pisač može ispisati procjenjuje se na 2 000. Ukupan broj već ispisanih listova provjerite u "Printer information display" izbornika "Print setup" pritiskom na tipku MENU (str. 29).
- \*1: Postavke ispisa: Borderless, No date print
- \*2: Kod ispisa slike (veličina datoteke 4,22 MB) snimljene Sony digitalnim fotoaparatom s efektivnim brojem piksela od približno 12 100 000 ili ekvivalentno.
- \*3: Vrijeme od pritiska na tipku PRINT do kraja ispisa. (Vrijeme ispisa može se razlikovati ovisno o vrsti upotrijebljene opreme, formatu slike, memorijskoj kartici, postavkama, aplikacijama i radnim uvjetima).
- \*4: Kod ispisa s "Memory Stick PRO Duo" kartice uložene u utor pisača.
- \*5: Kod ispisa iz fotoaparata DSC-W200 spojenog pomoću USB kabela. Vrijeme od pritiska na tipku PRINT u izborniku fotoaparata do završetka ispisa.
- \*6: Ne uključuje vrijeme obrade podataka i vrijeme prijenosa.
- \*7: Baseline JPEG s formatima 4:4:4, 4:2:2 ili 4:2:0.
- \*8: Nije moguć ispis pomoću Picture Motion Browser aplikacije.

# Raspon ispisa

## Veličina P

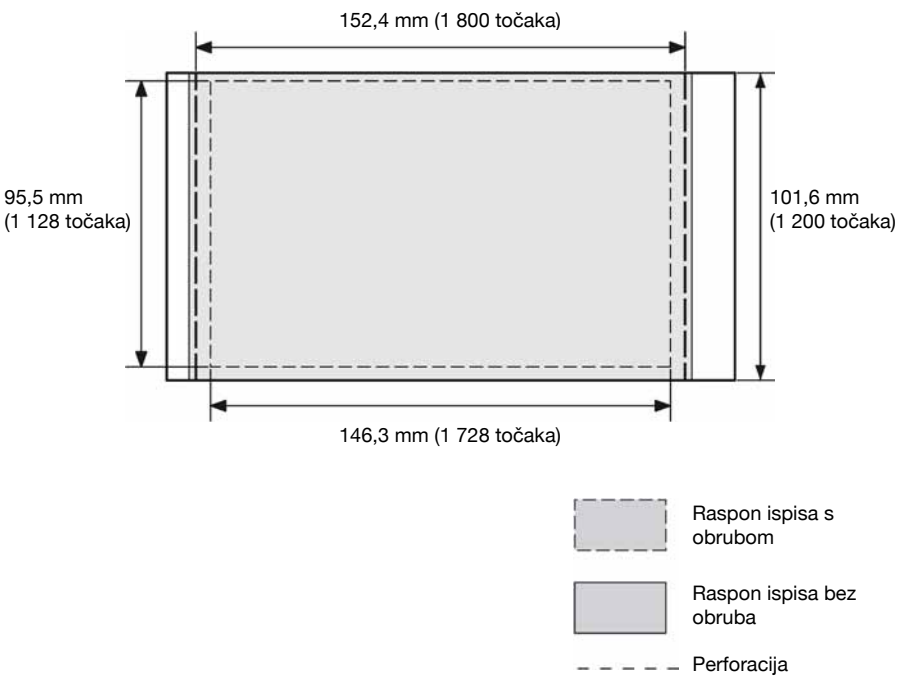

Na ilustracijama su prikazane slike ispisane u formatu 2:3. Raspon ispisa različit je za slike s obrubom i bez njega.

### Internetska stranica podrške

Najnovije informacije o proizvodu raspoložive su na sljedećoj internetskoj stranici: http://www.sony.net/

# Rječnik

### DCF (Design rule for Camera File system)

Ovaj ureñaj je usklañen s DCF (Design rule for Camera File system) standardom kojeg je definirala JEITA (Japan Electronics and Information Technology Industries Association) kako bi se osigurala mogućnost razmjene datoteka i kompatibilnost izmeñu digitalnih fotoaparata i sličnih uređaja. Ipak, nije moguće jamčiti potpunu kompatibilnost.

### DPOF (Digital Print Order Format)

Format koji se koristi za snimanje informacija potrebnih za automatski ispis slika snimljenih digitalnim fotoaparatom u fotolaboratoriju ili na kućnom pisaču. Ovaj pisač podržava DPOF ispis i može automatski ispisati prethodno podešen broj kopija slika s DPOF podešenjem.

### Exif 2.21 (Exif Print)

Exif (Exchangeable image file format for digital cameras) Print je globalni standard za ispis digitalnih fotografija. Digitalni fotoaparat koji podržava Exif Print pohranjuje podatke vezane uz uvjete snimanja pri snimanju svake fotografije.

#### "Memory Stick"/SD kartica/xD kartica

Kompaktan, lagan i prenosiv medij za pohranu. Za detalje pogledajte str. 61 do 63.

### **PictBridge**

Standard kojeg je definirala Camera & Imaging Products Association koji omogućuje izravno spajanje PictBridge kompatibilnog digitalnog fotoaparata s pisačem bez posredovanja računala. Tako je omogućeno izravan ispis slika na licu mjesta.

#### **Thumbnails**

Minijaturne slike za pregled izvornih fotografija pohranjenih u slikovnim datotekama snimljenim digitalnim fotoaparatom. Pisač ih koristi u listi slika.

Sony Corporation